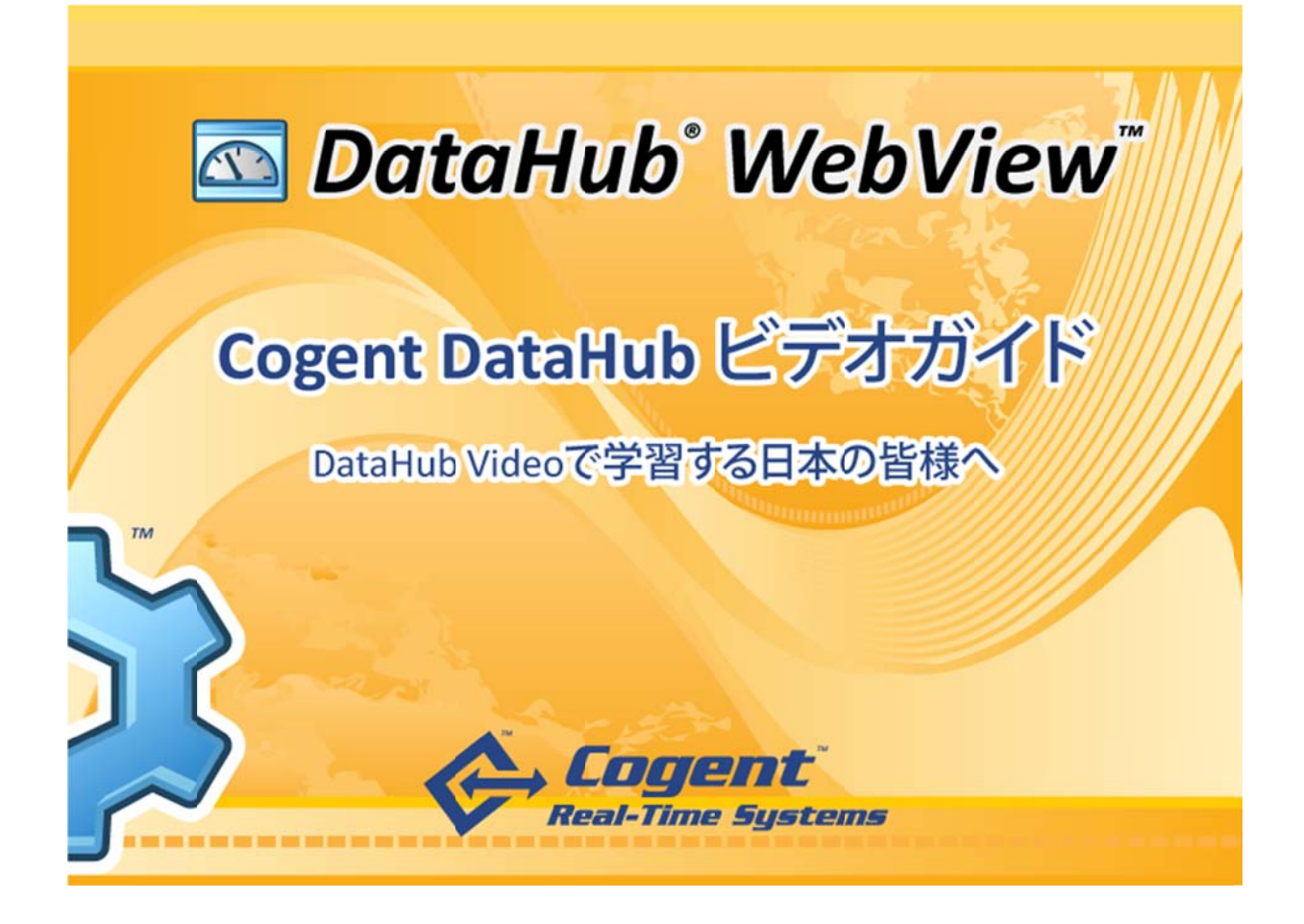

"今回の解説書の作成には㈱デバイスドライバーズ様の支援を得ました。" 詳細情報: http://www.devdrv.co.jp/package/cogentdatahub.html

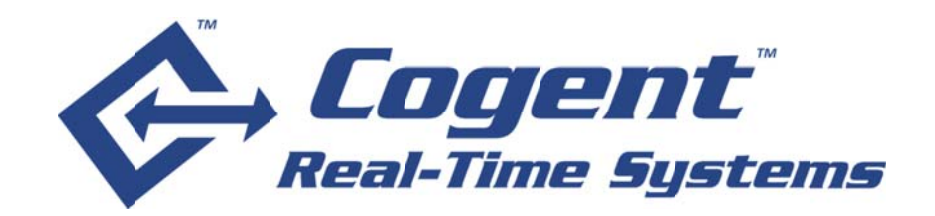

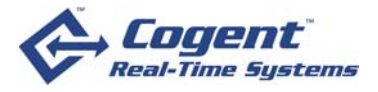

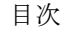

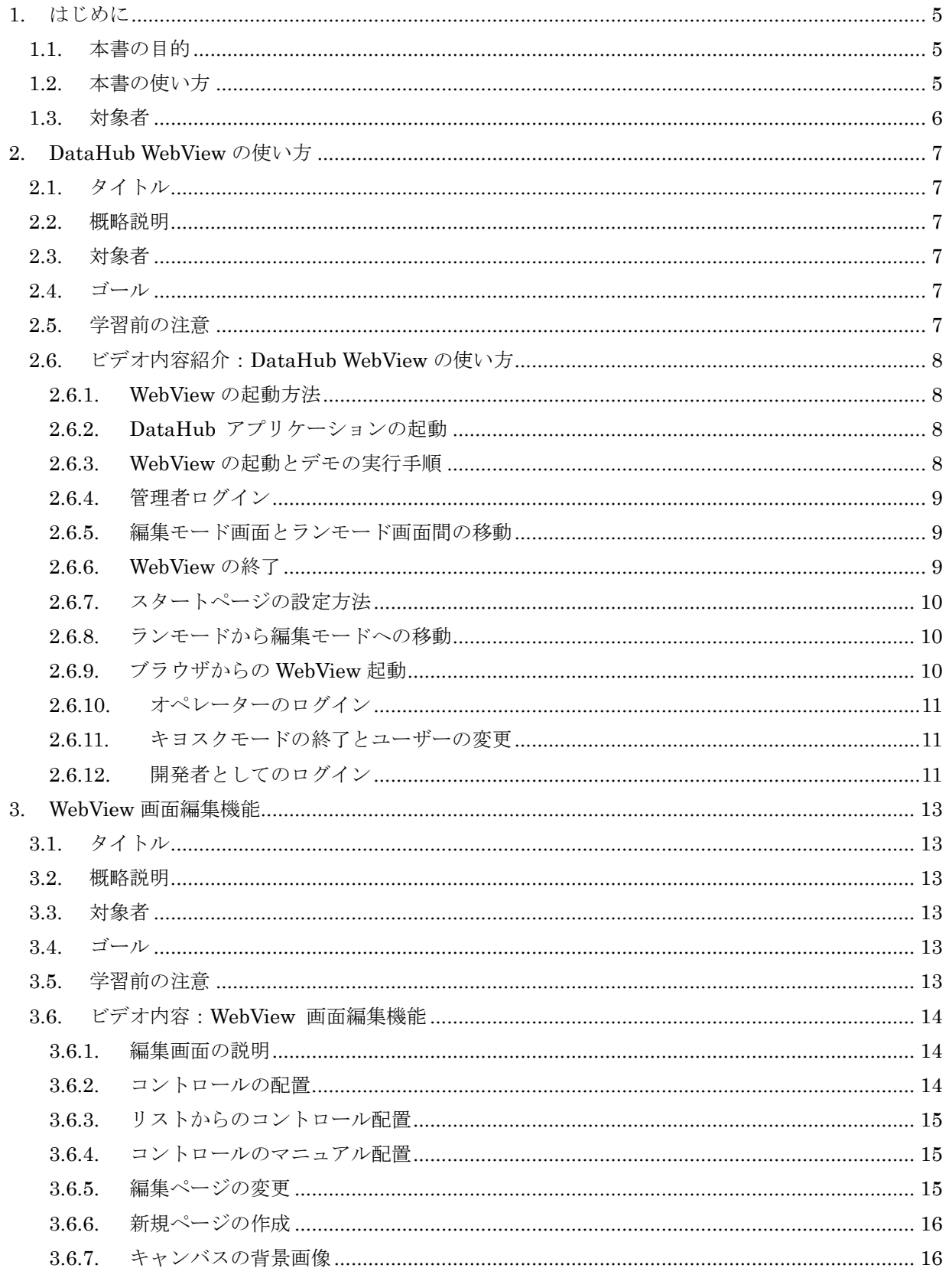

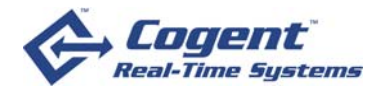

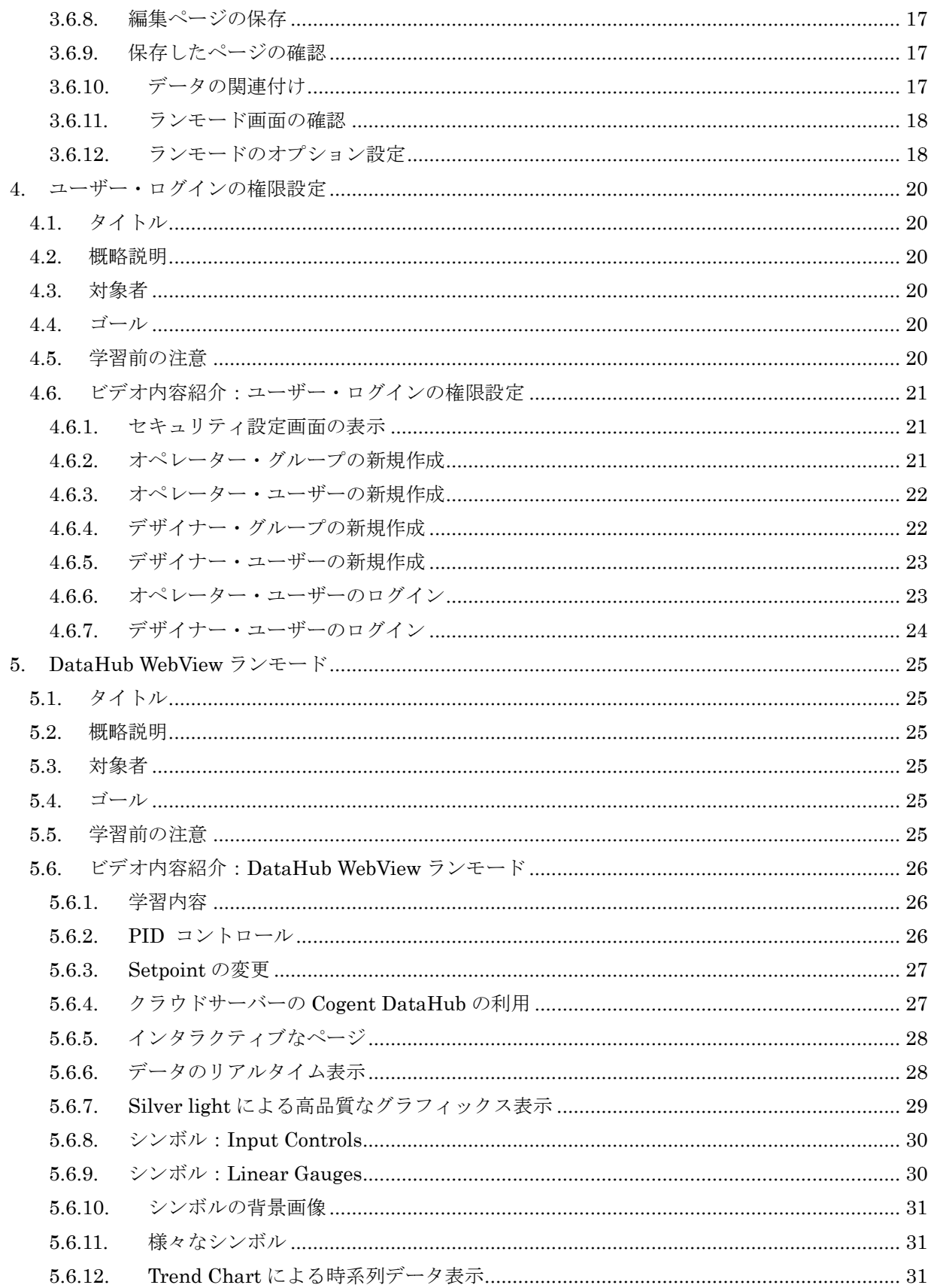

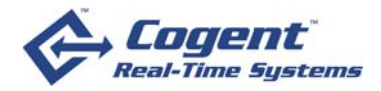

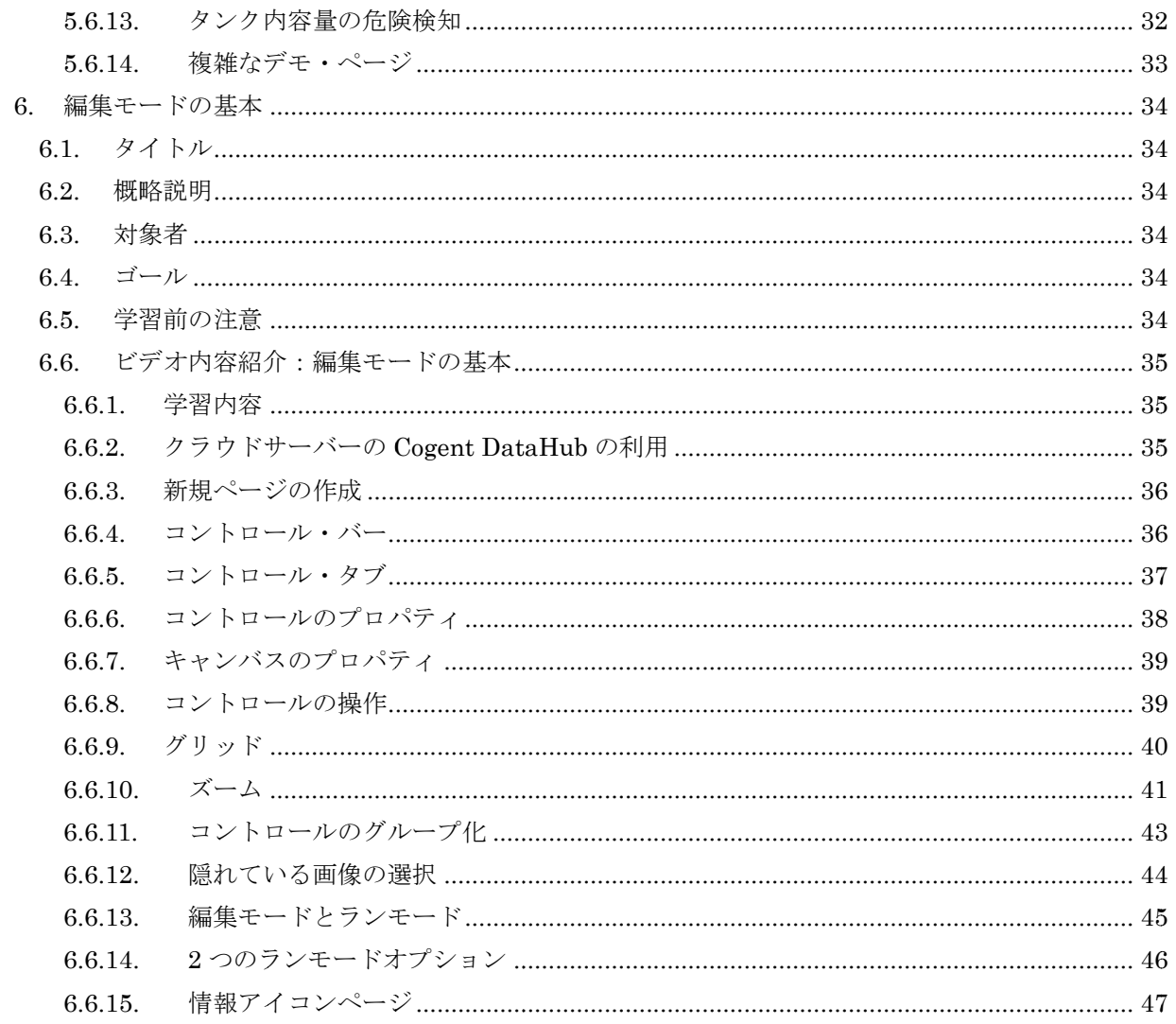

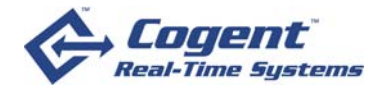

### **1.** はじめ めに

#### 1.1. 本書の目的

本解説は、Cogent 社が提供する先進的なデータ・コンバイン機能とリモート HMI(Human Machine Interface)環境を提供する Cogent DataHub 7 の基本的な使い方をビデオで学習するため の手引きとしてご利用頂くことができます。 achine Interface)環境を提供する Cogent DataHub 7 の基本的な使い方をビデオで学習するため<br>手引きとしてご利用頂くことができます。<br>Cogent 社では、Cogent DataHub 7 の利用方法を以下のホームページで公開していますが、残念

ながら説明は全て英語になっています。そこで日本の方でもこれらのビデオを見ながら DataHub 7 の使い方を知って頂けるように、ビデオ物の要点やビデオではわかり難い点を中心に日本語で説 明しています。また本書は単なる英文ビデオの翻訳や要約ではありません。操作の説明には日本語 版の DataHub を元に用語を書き換え、ビデオでは紹介しきれない内容や注意点、補足情報を追加し て、より一層理解を深めることができるように配慮して作成しています。 説 語 し

**DataH Hub** ビデオ公 公開ページ: **h http://ww ww.cogent tdatahub.c com/Data Hub\_Vide eos.html** 

#### **1.2.** 本書の の使い方

この解説では、公開されているビデオの中から、Cogent DataHub 7 の特長的な機能であり、初心 者にも利用しやすい DataHub WebView の利用方法に関して、次の基本的な内容を取り上げていま す。

#### **DataHub WebView Quick Reference Videos**

- 2. Starting DataHub WebView. (9:09)
- 3. WebView Editing Interface. (5:52)
- 4. **Configuring user login permissions.** (8:06)

#### **DataHub WebView Training Videos**

- 1. **Introduction to WebView Run Mode.** (18:49)
- 2. **Design Mode Fund damentals.** (29:05)

本書はもちろん自由にご利用頂いて構いませんが、主に次に挙げるような使い方を想定していま す。

① 自己 己学習

ビ ビデオを再生 生しながら同 同時に本書を を手引きとし して参照頂く ことにより、 、DataHub の理解を一 層深めることが可能になります。同時に PC で実際に DataHub を操作すると効果的です。

② グル ループ学習や やセミナーの のテキスト

セミナー等でビデオを少しずつ再生しながらグループ学習する場合には、本書をテキストとし てご利用頂けます。同時に PC で実際に DataHub を操作することで、より早く利用法をマスタ ーす することがで できます。 一 し タ

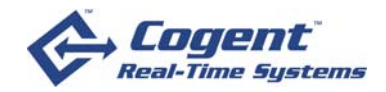

③ 速習 習用教材

短期間で DataHub WebView の操作を習得する必要がある場合にも効果的に利用できます。 べテランの講師が必要部分のビデオと合わせて本書の一部を学習教材として利用することで、オ ペレーターやデザイナー養成のための速習用教材としてもご利用頂けます。 オ<br>カ、ー

④ 既存 存ユーザーの の確認用

すでに DataHubをご利用頂いているお客様にとっても、本書を最初から読み直すことにより、 見落としていた思わぬ利用方法がみつかるかも知れません。既存の利用者にとっても役立つツー ルとしてご利用頂けるように、内容を工夫しています。

#### **1.3.** 対象者 者

このように本書は、基本的には Cogent DataHub WebView を初めて使う方や DataHub WebView の初心者を対象とはしています。すべているかいたとっても興味を持って頂ける最新 の内容まで網羅しています。DataHub WebView に興味を持って頂ける方にとって、少しでもお役 に立てれば幸いです。 新 役 し

それでは早速次章以降で、ビデオ解説しながら DataHub WebView の素晴らしい世界にご案内し ます。

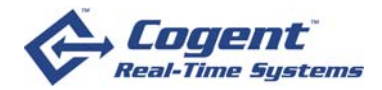

# 2. DataHub WebViewの使い方

### **2.1.** タイト トル

原題:Starting DataHub WebView (時間9分9秒) 所在:**ht ttp://www w.cogentd datahub.co om/Demo os/StartW ebView/S StartWebV View.html**

## **2.2.** 概略説 説明

Cogent DataHubの主要な GUI 表示ツールである DataHub WebView に関する基本的な使用方法 を解説します。DataHub の 2 種類の起動方法(DataHub WebView の DataHub アイコンからと、 Cogent DataHub の主要な GUI 表示ツールである DataHub WebView に関する基本的な使用方法<br>を解説します。DataHub の 2 種類の起動方法(DataHub WebView の DataHub アイコンからと、<br>ブラウザからの起動)、ランモード(Run Mode)と編集モード(Design Mode)、デモ画面の表示、メ ニュー、起動オプション設定などの基本的な使い方を説明します。 DataHub WebView を初めて使用する方は、最初にこのビデオを見て学習して下さい。

### **2.3.** 対象者 者

Cogent DataHub WebView を初めて使う方、及び DataHub WebView の初心者

#### **2.4.** ゴール ル

DataHub WebView の起動方法、終了方法をはじめとする基本的な操作方法を習得します。

### **2.5.** 学習前 前の注意

Cogent DataHub のインストールを完了させて「Cogent DataHub」「DataSim」「DataPid」のシ ョートカット・アイコンをデスクトップに表示させておいて下さい。

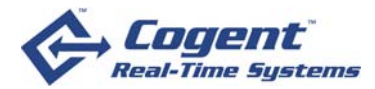

# 2.6. ビデオ内容紹介:DataHub WebViewの使い方

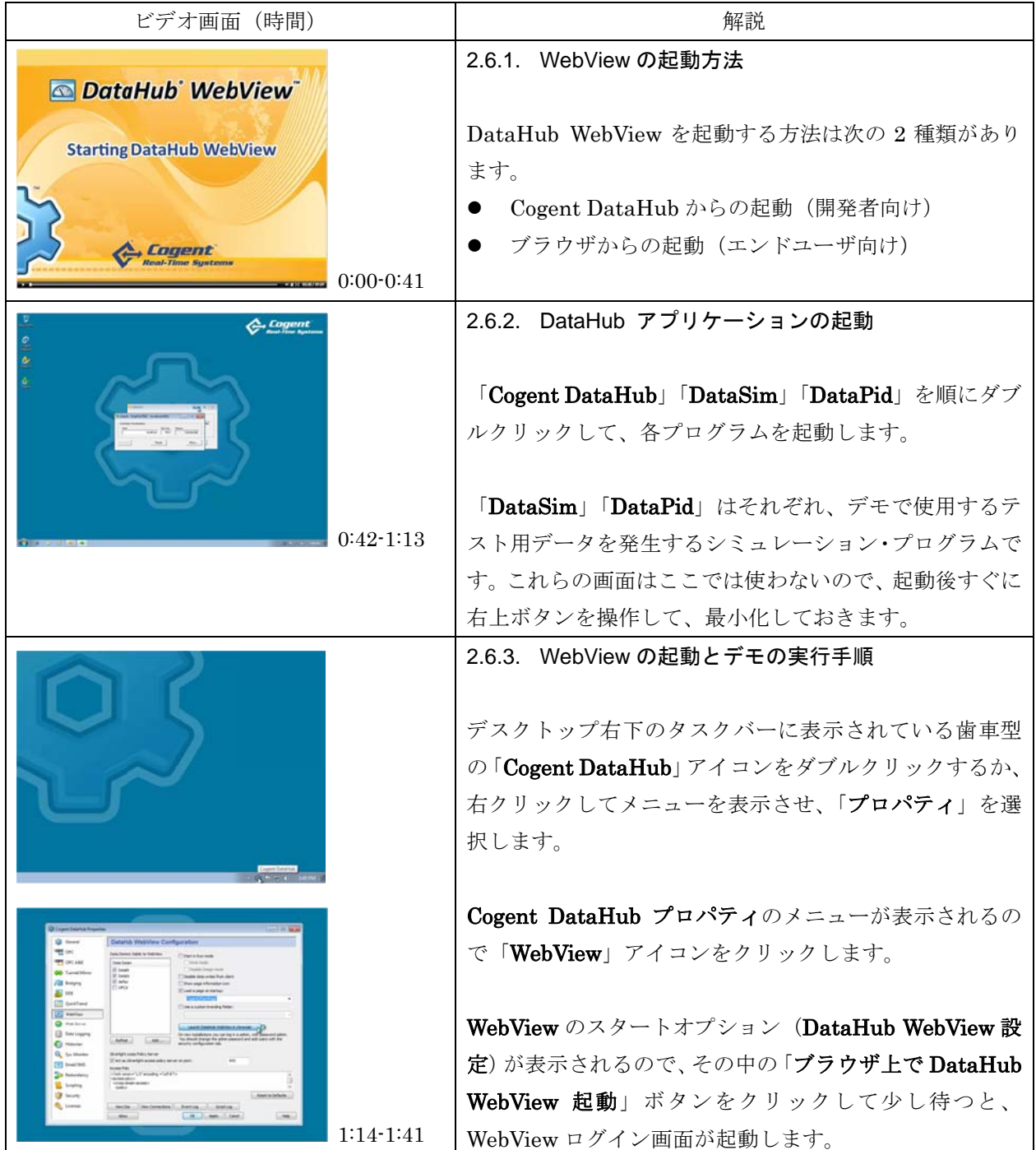

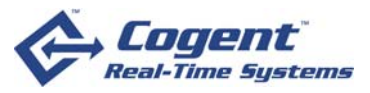

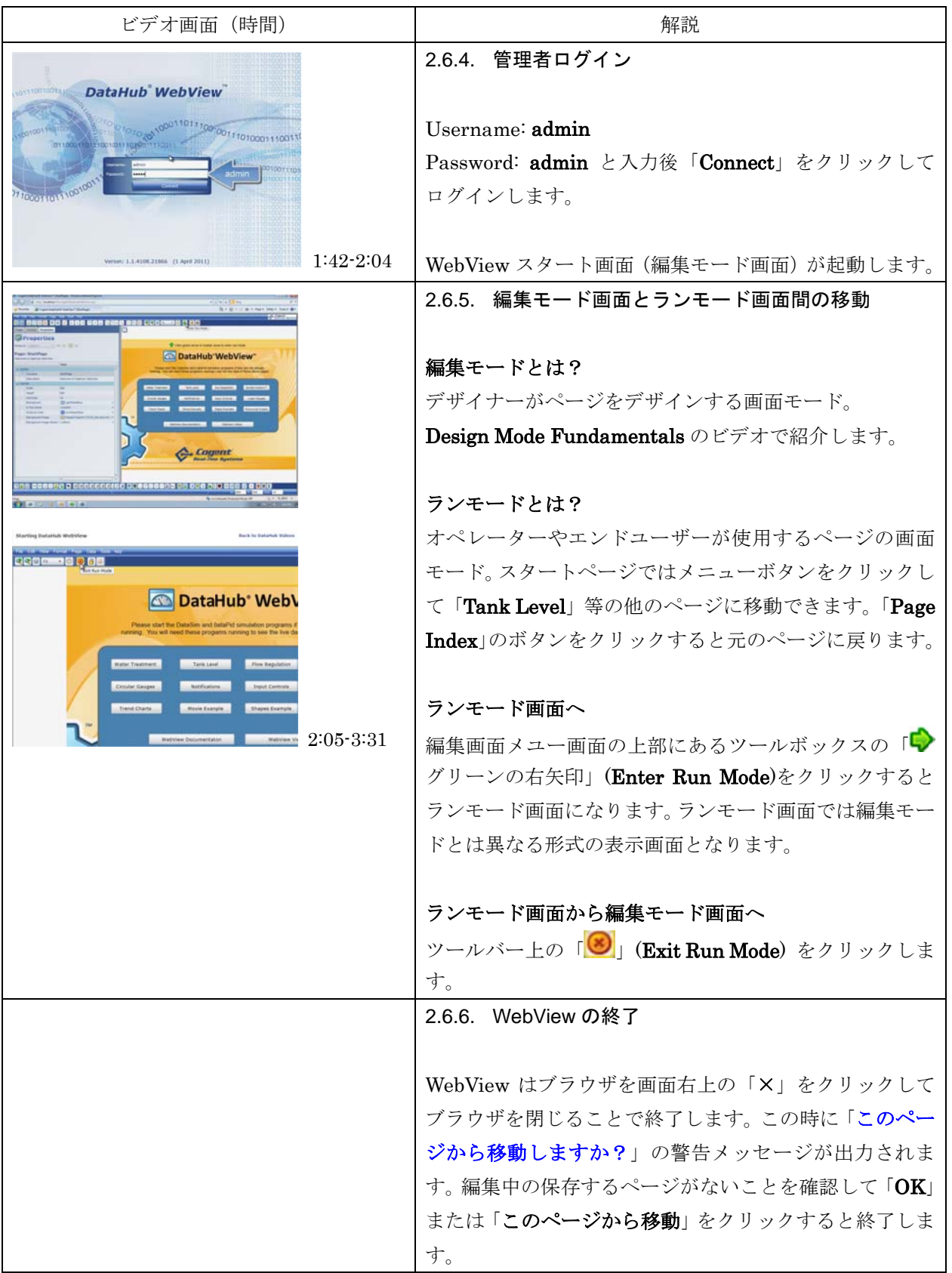

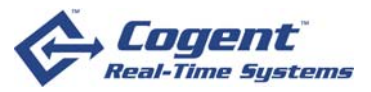

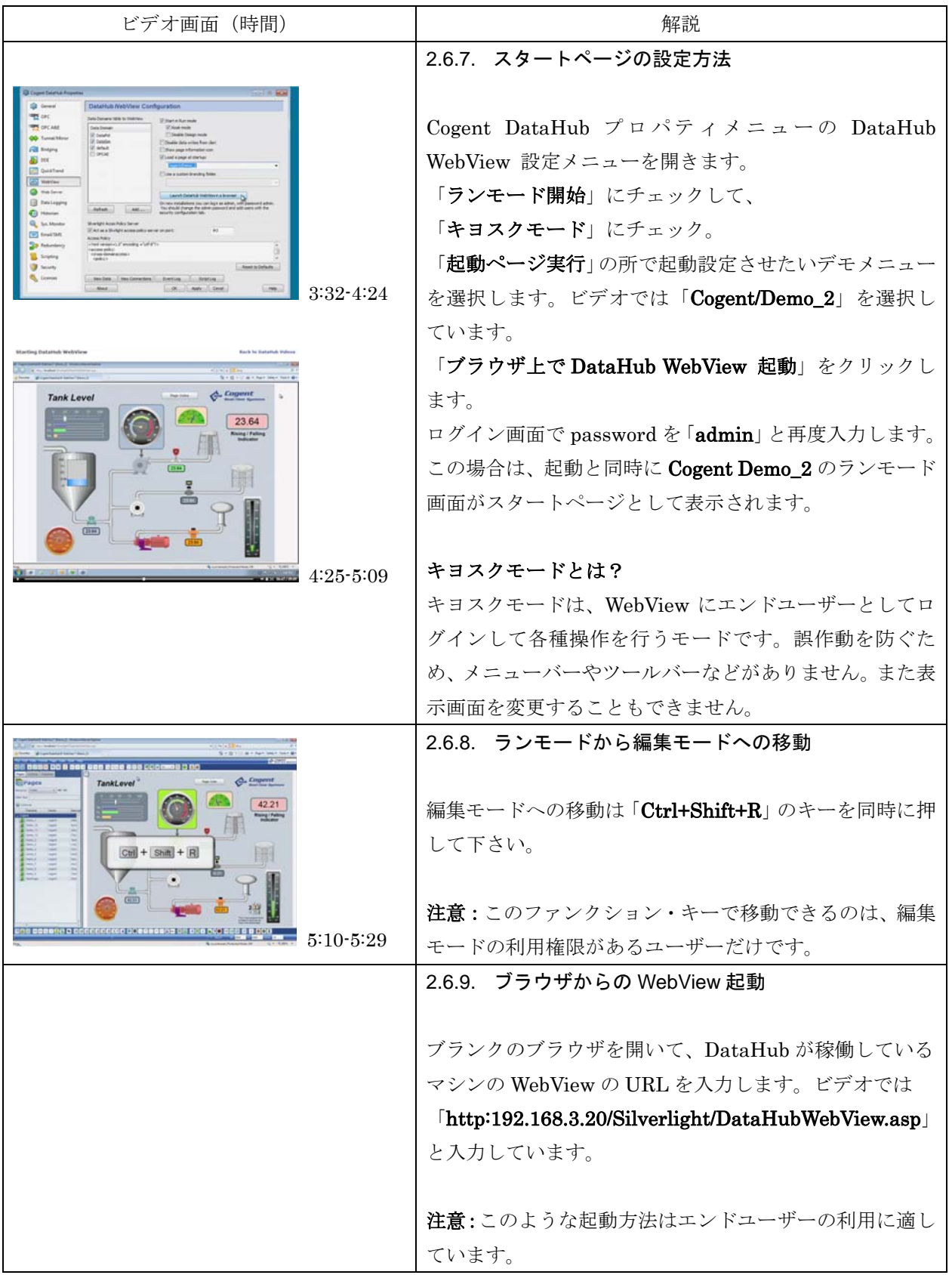

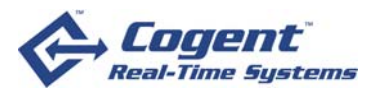

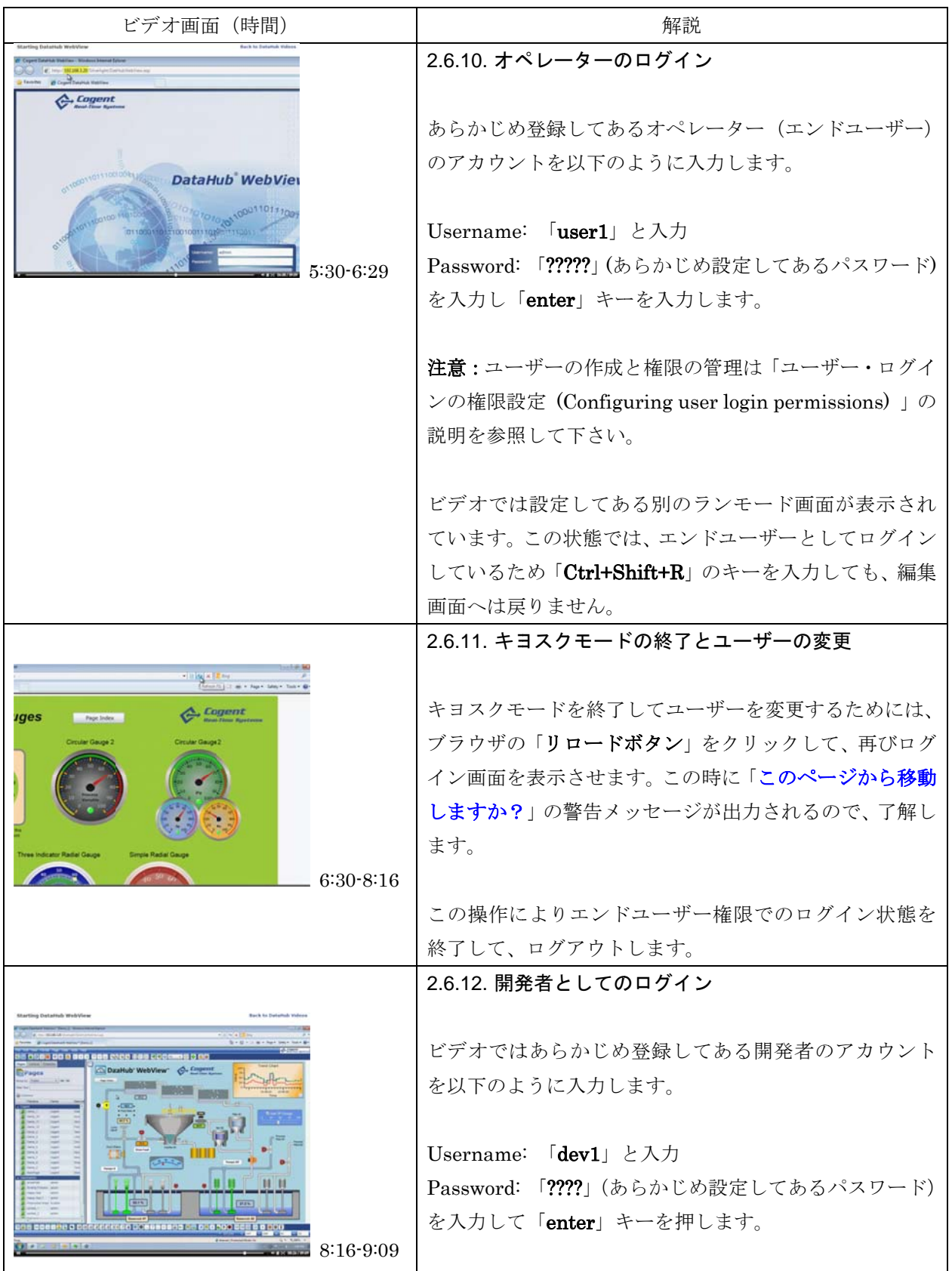

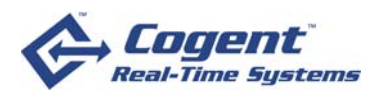

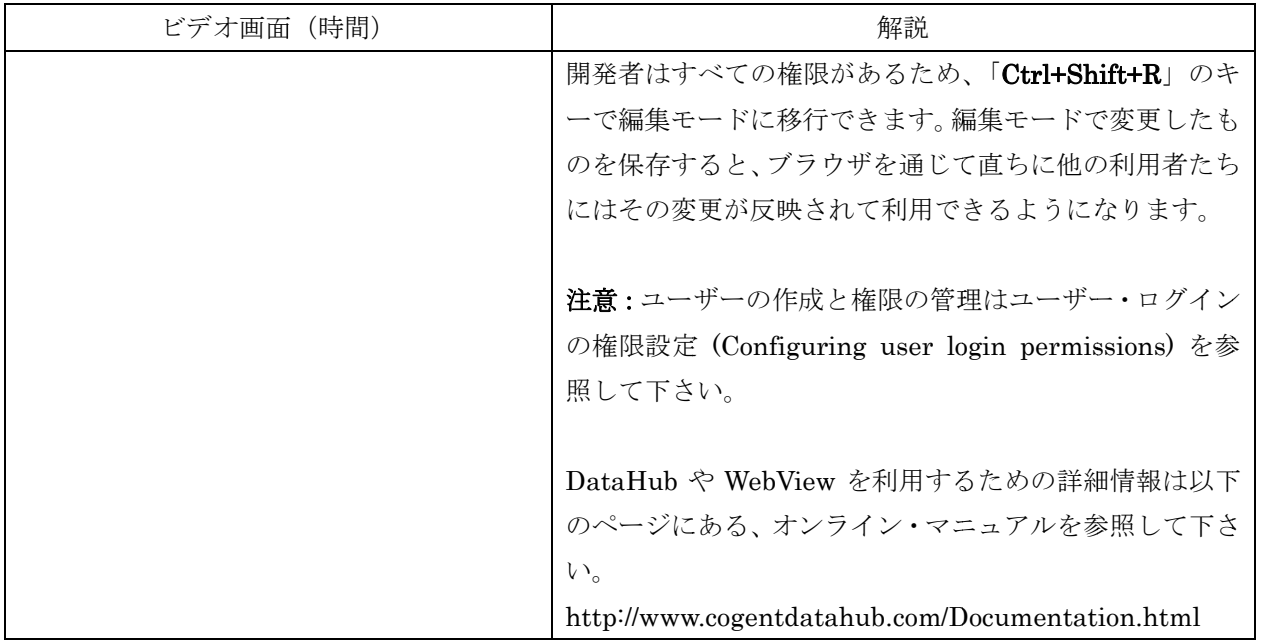

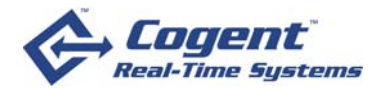

# 3. WebView画面編集機能

#### **3.1.** タイト トル

原題:**W WebView E Editing Int terface (**時 時間 **5** 分 **52** 秒

所在:

**http:/ //www.co gentdatah hub.com/D Demos/Ed ditingInter rface2/Ed ditingInter rface.html**

#### **3.2.** 概略説 説明

DataHub WebView の画面編集機能に関する基本的な解説です。WebView ページの画面編集を行 うキャンバス上のページに、コントロールを配置、調整してページを作成して行きます。個々の、 要素やコントロールの詳細な設定には編集画面の右にあるプロパティの機能を使用します。 行、あ

注意:コントロールとは一般にはカスタム・コントロールとも呼ばれる、GUI を構成するためにあ らかじめ用意された画像データの、操作やデータの値によって表示画像を変化させ、ある いはユーザーが操作するためのボタン、スイッチ、ダイヤル等の画像を提供するといった、データ や操作と関連付け可能な画像データです。DataHub WebView では、このようなコントロールのう ち実際の操作対象となる機器の形状に似せたデザイン画像を「シンボル」とも呼びます。 **;間5分52秒)<br>関する基本的な場所できないで、実用面の右にあります。 操作やデート 操作やデート 操作やデー 操作やデー 操作やデー スイントロール 操作やデータ ダイン しょう スクリストリック しょう しょう しょう しょう しょう しょう しょう しょうしょう しょうしょう しょうしょう しょうしょう しょうしょう しょうしょう しょうしょう こうしょう しょうしょう** るタう

#### **3.3.** 対象者 者

DataHub WebView の編集機能を初めて使う方、及び DataHub WebView の初心者

#### **3.4.** ゴール ル

#### WebView 画面編集機能の基本的な操作方法を習得します。

#### **3.5.** 学習前 前の注意

本編は 「DataHub WebView の使い方」 (原題 : Starting DataHub WebView) の続編になります。 初めての方は、本編を始める前に「DataHub WebView の使い方」を習得して、管理者権限で WebView にログインして「編集モード」画面を表示させて下さい。

また「DataHub WebView の使い方」に従って実際に試す環境の **DataHub WebView 設定**で、ラ ンモード開始やキョスクモージンの「起動ページ実行を設定している場合は元の状態 「Cogent/StartPage」に戻しておきます。

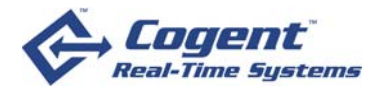

# **3.6.** ビデオ内容:Web View 画面編 編集機能

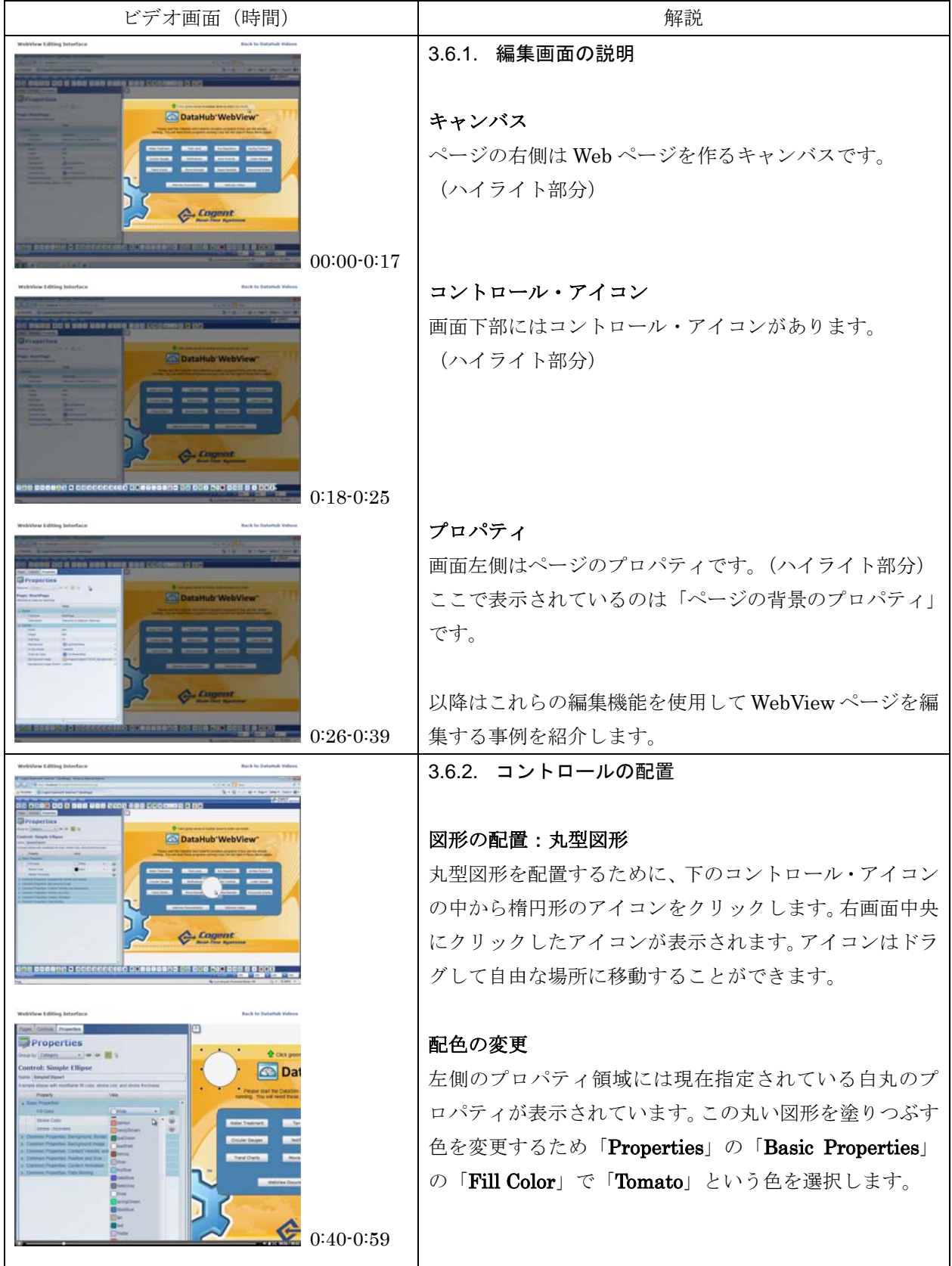

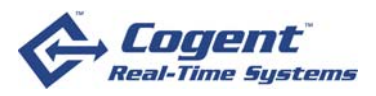

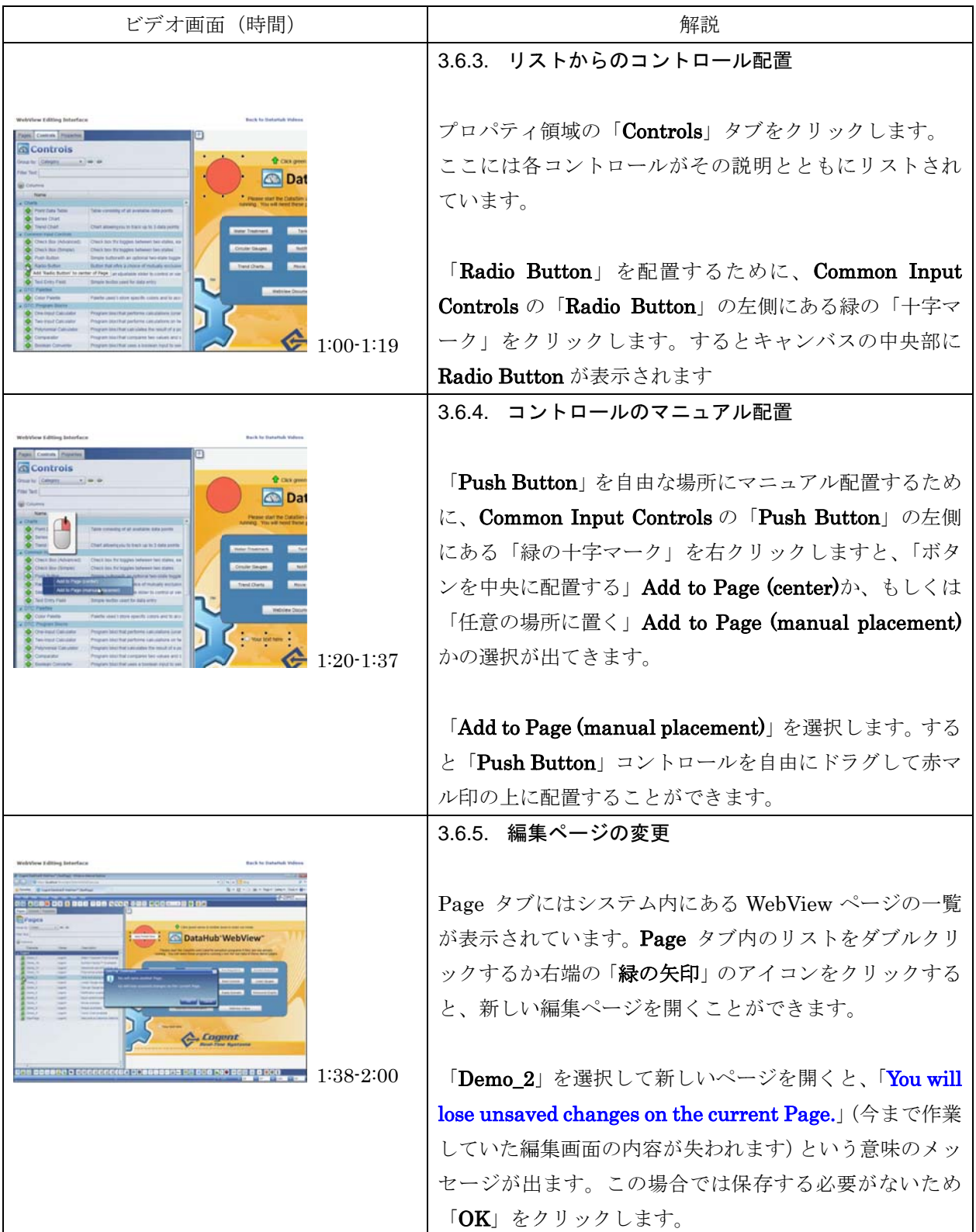

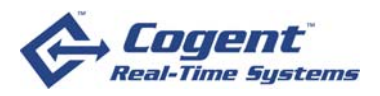

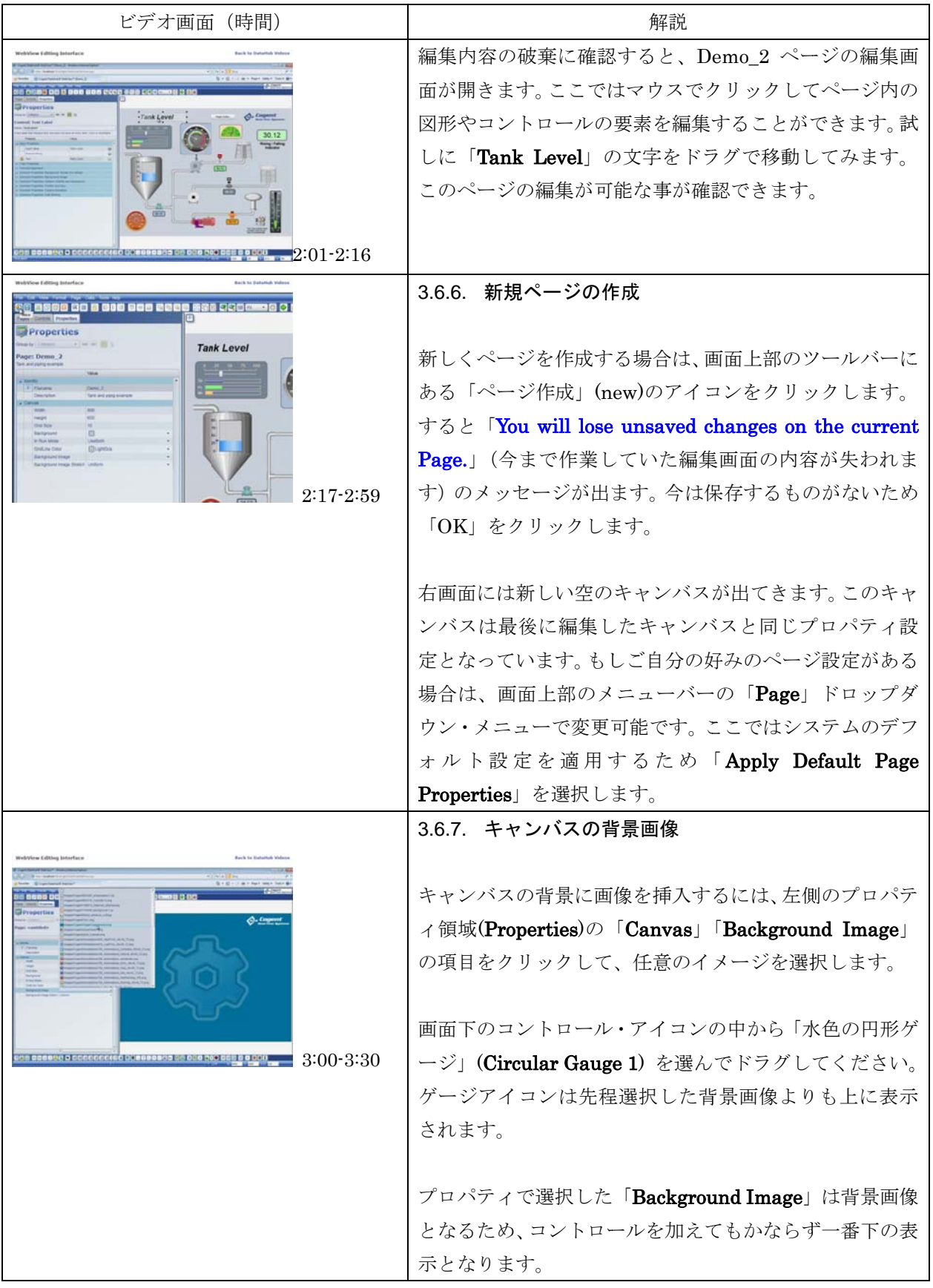

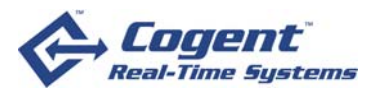

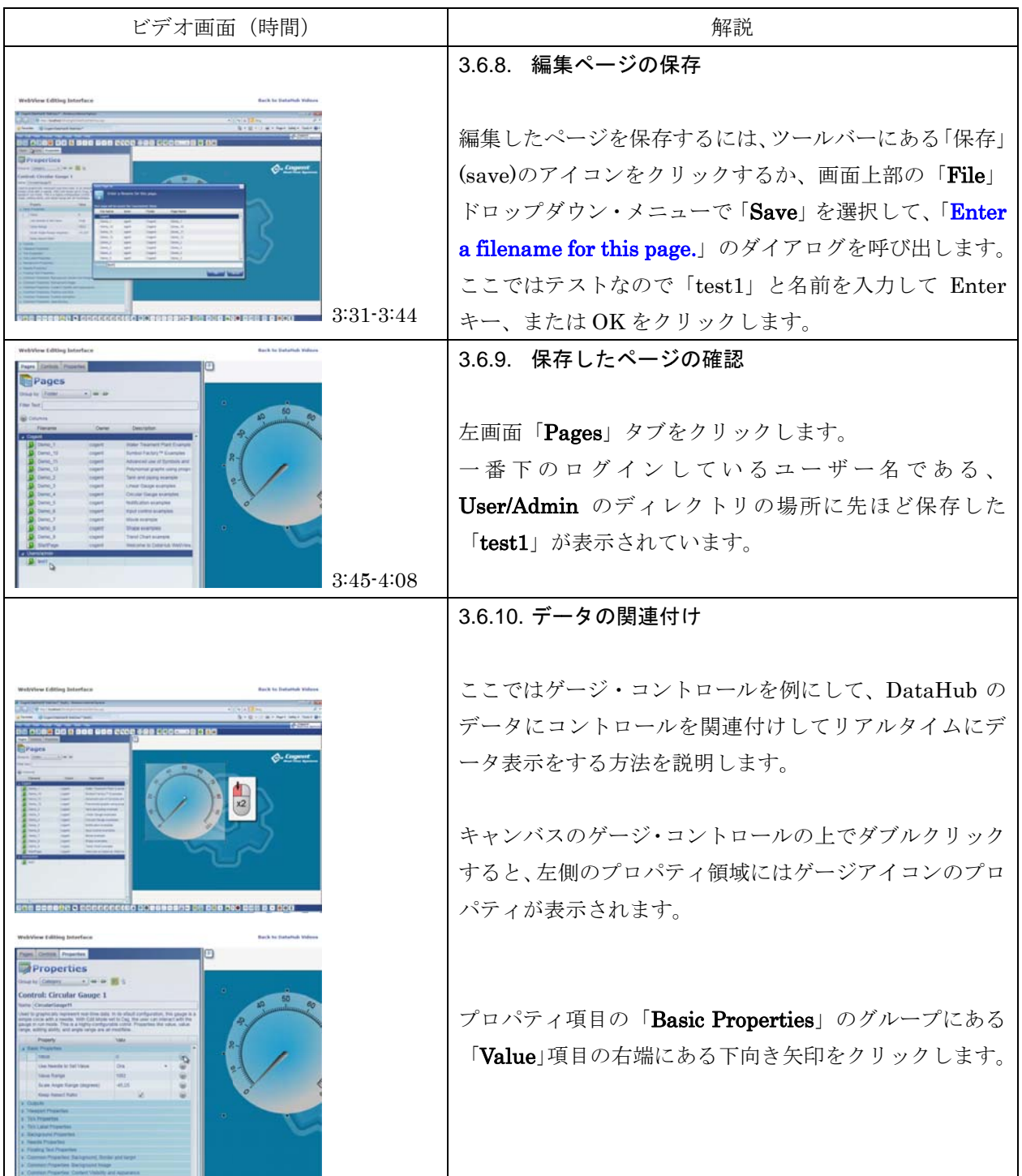

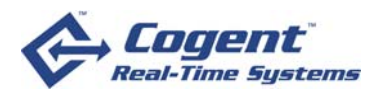

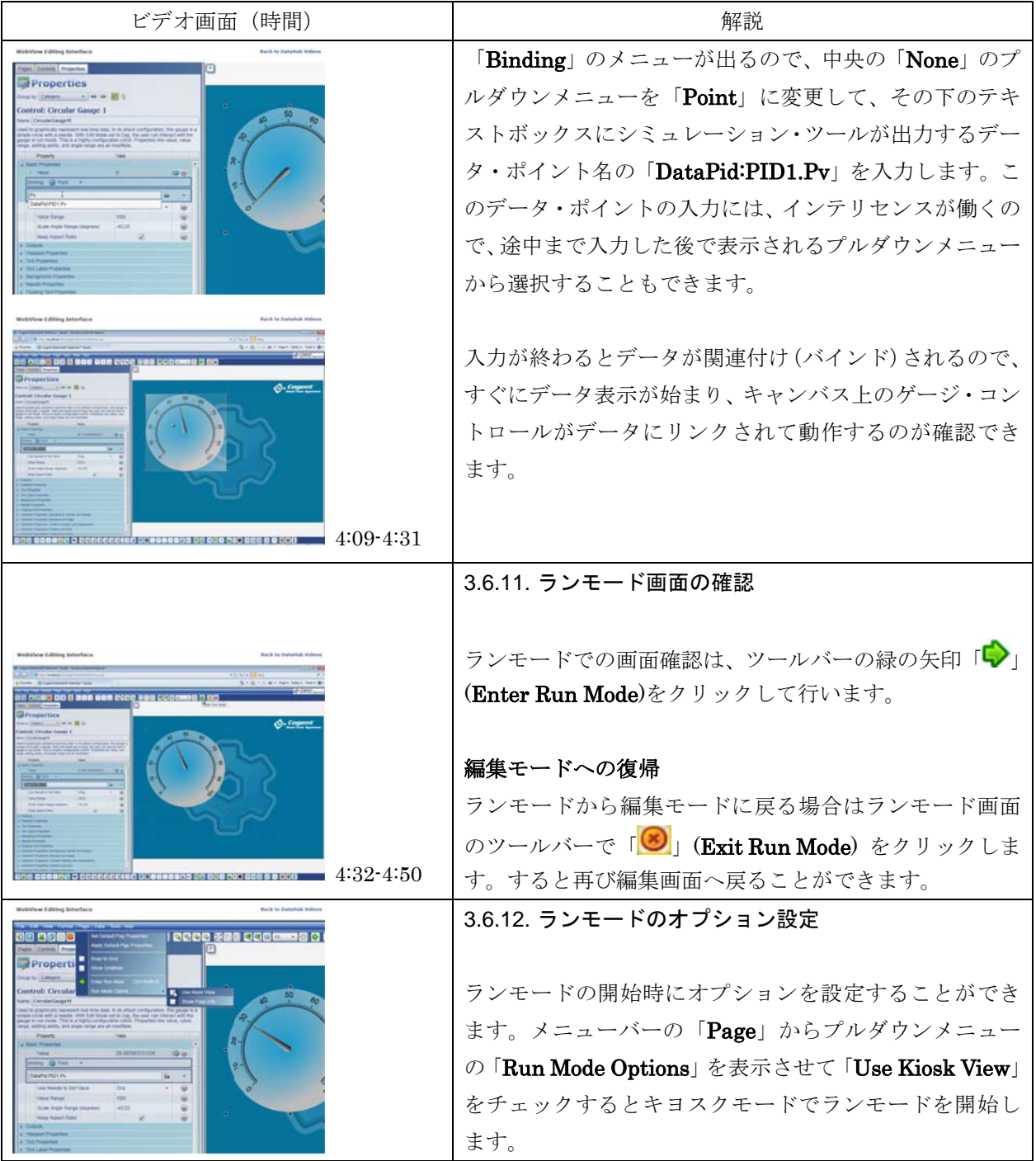

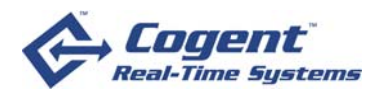

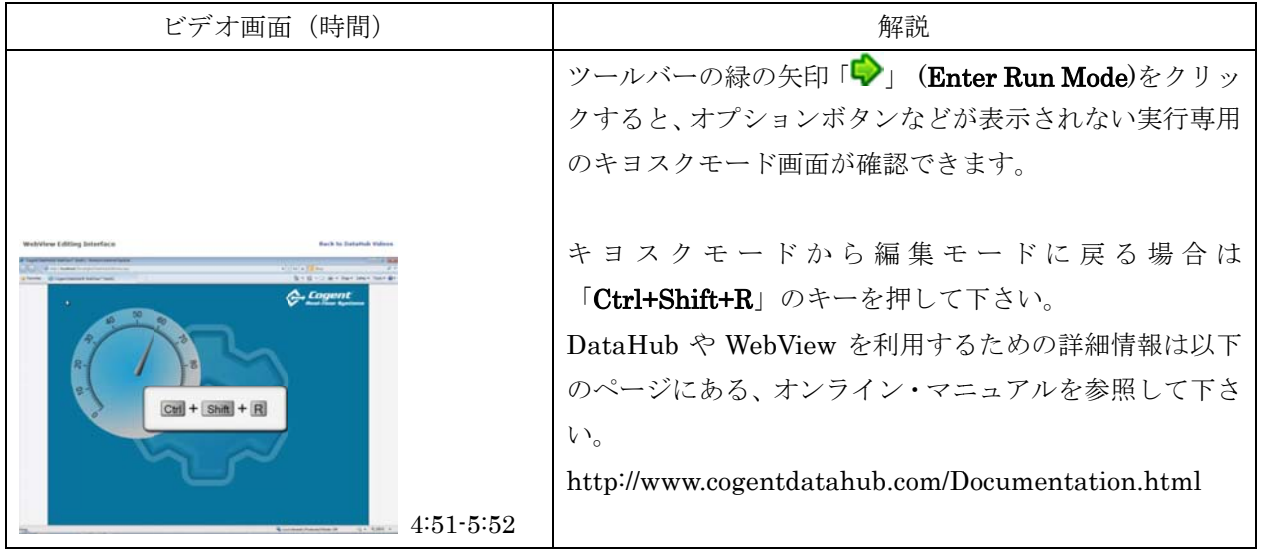

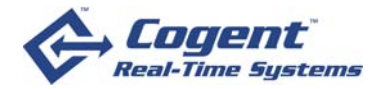

# **4.** ユーザ ザー・ログイ インの権限 限設定

### **4.1.** タイト トル

原題:Configuring user login permissions (時間8分6秒)

所在:

**http:/ //www.co gentdatah hub.com/D Demos/Us serPermis sions/Use erPermiss ions.html**

### **4.2.** 概略説 説明

DataHub WebView のログインに必要なユーザー名とユーザー権限の管理方法に関する解説です。 DataH ub ではユー ーザーと各ユ ユーザーが参 参加するグル ループに対し て、DataH ub ではセキ キュリティ管 理機構により、DataHub が提供する各機能を利用する権限を、機能別に管理して設定することがで きます。ここでは WebView のオペレーターとデザイナーのユーザーを新規に作成する事例により、 ユーザー ーの権限設定 定方法を解説 説します。 ト。管 で )、

#### **4.3.** 対象者 者

Cogent DataHub WebView の初心者、管理者、管理者を目指す方

#### **4.4.** ゴール ル

DataHub WebView のユーザー・ログインの設定と管理方法を習得します。

# **4.5.** 学習前 前の注意

Coge ent DataHu b をインス トールして 「Cogent Da ataHub」「D DataSim」「D DataPid」の のショートカ ット・アイコンをデスクトップに表示させておいて下さい。

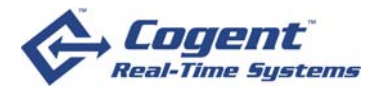

# **4.6.** ビデオ内容紹介: ユーザー・ ログインの 権限設定

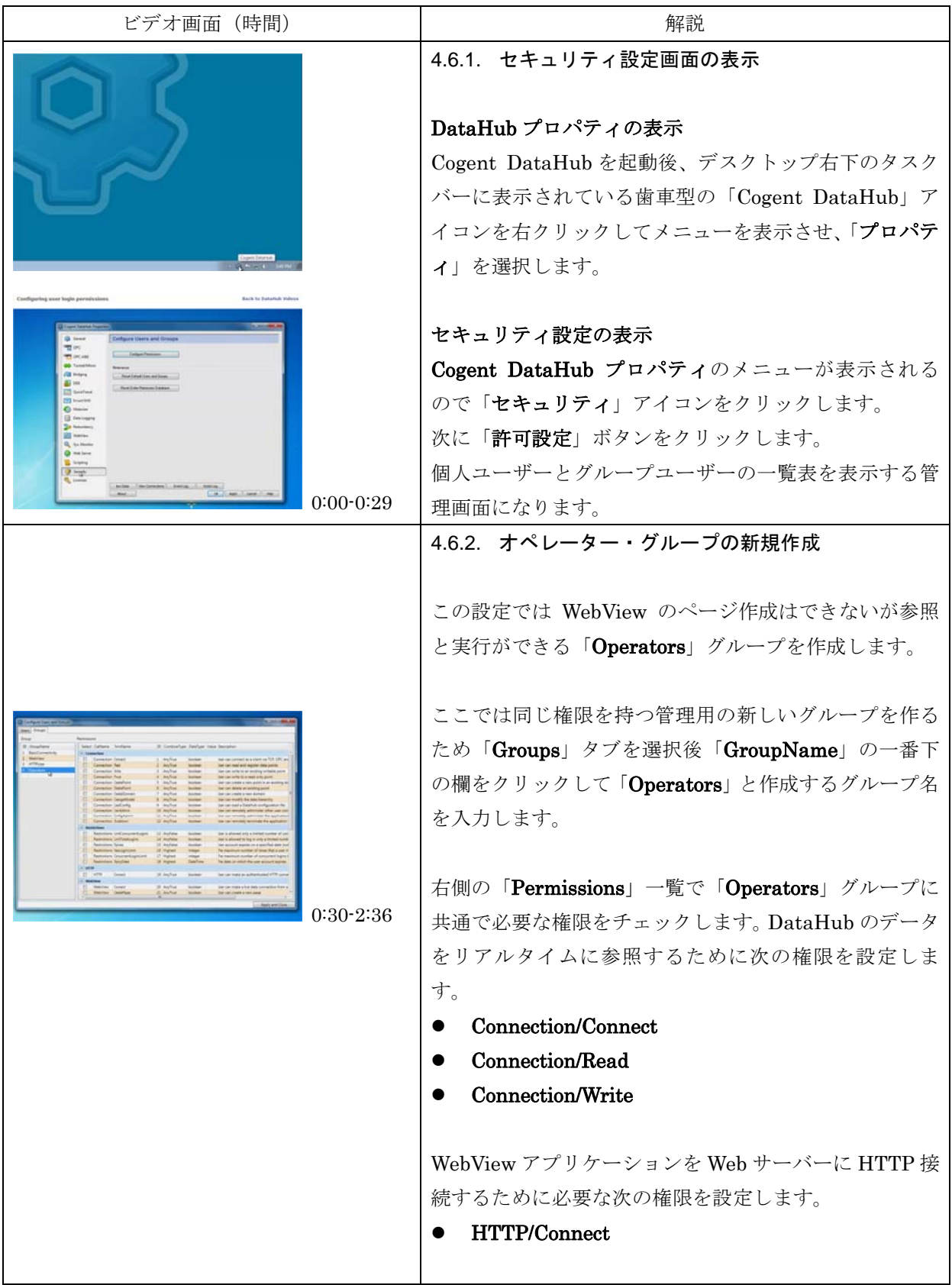

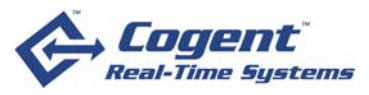

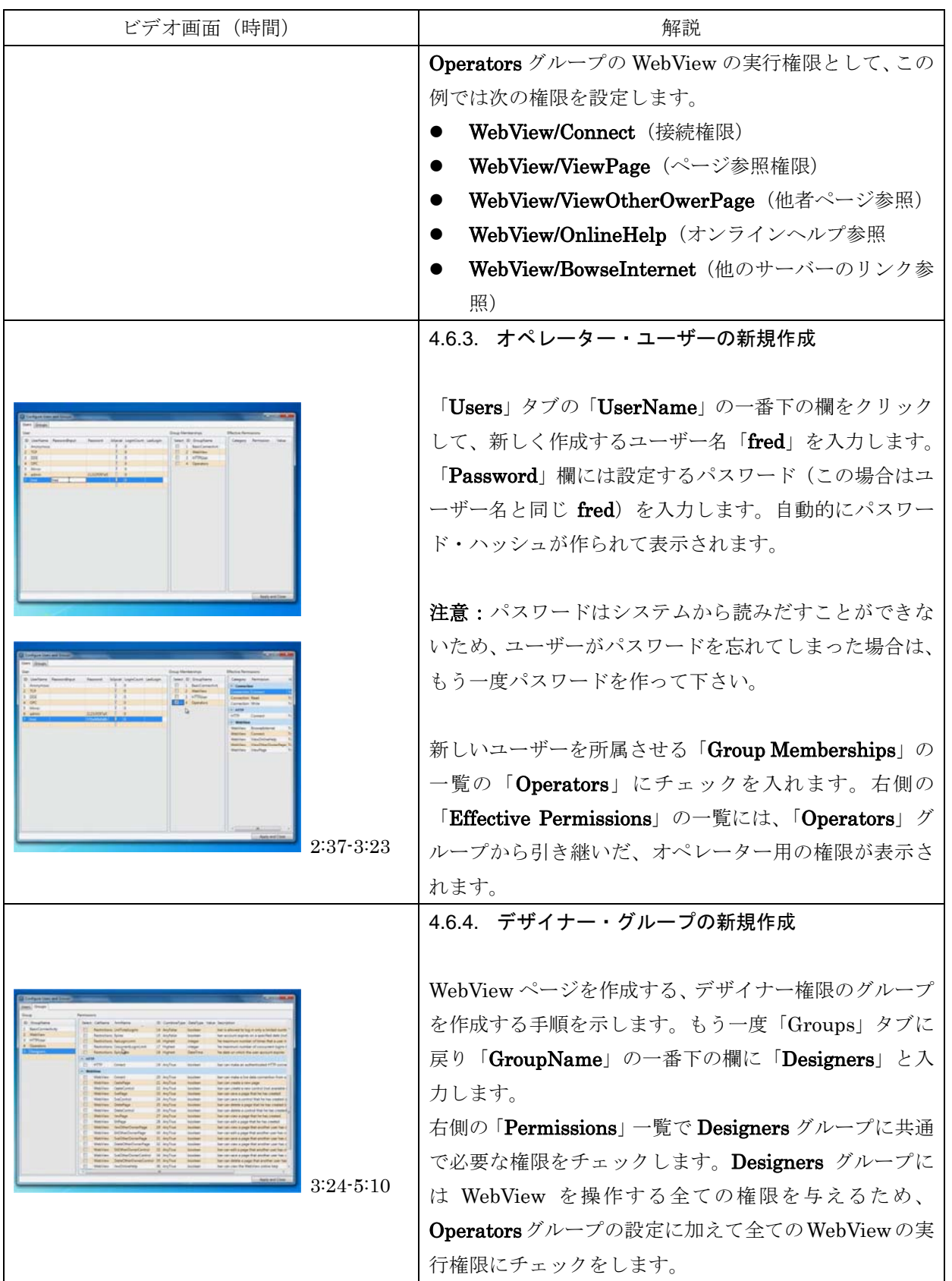

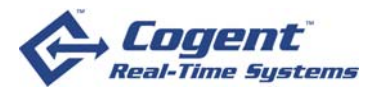

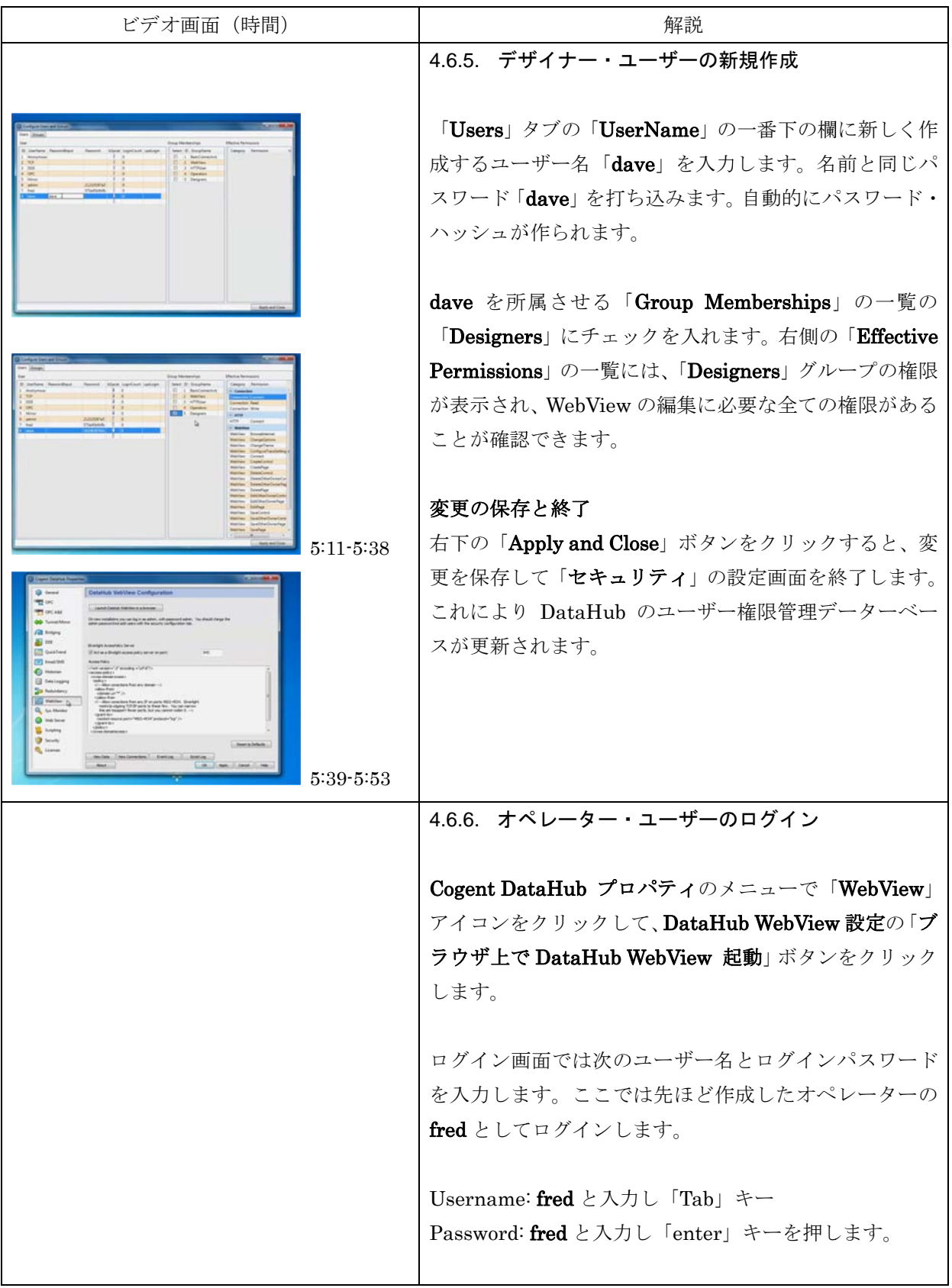

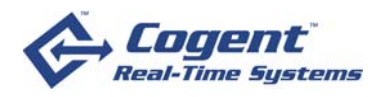

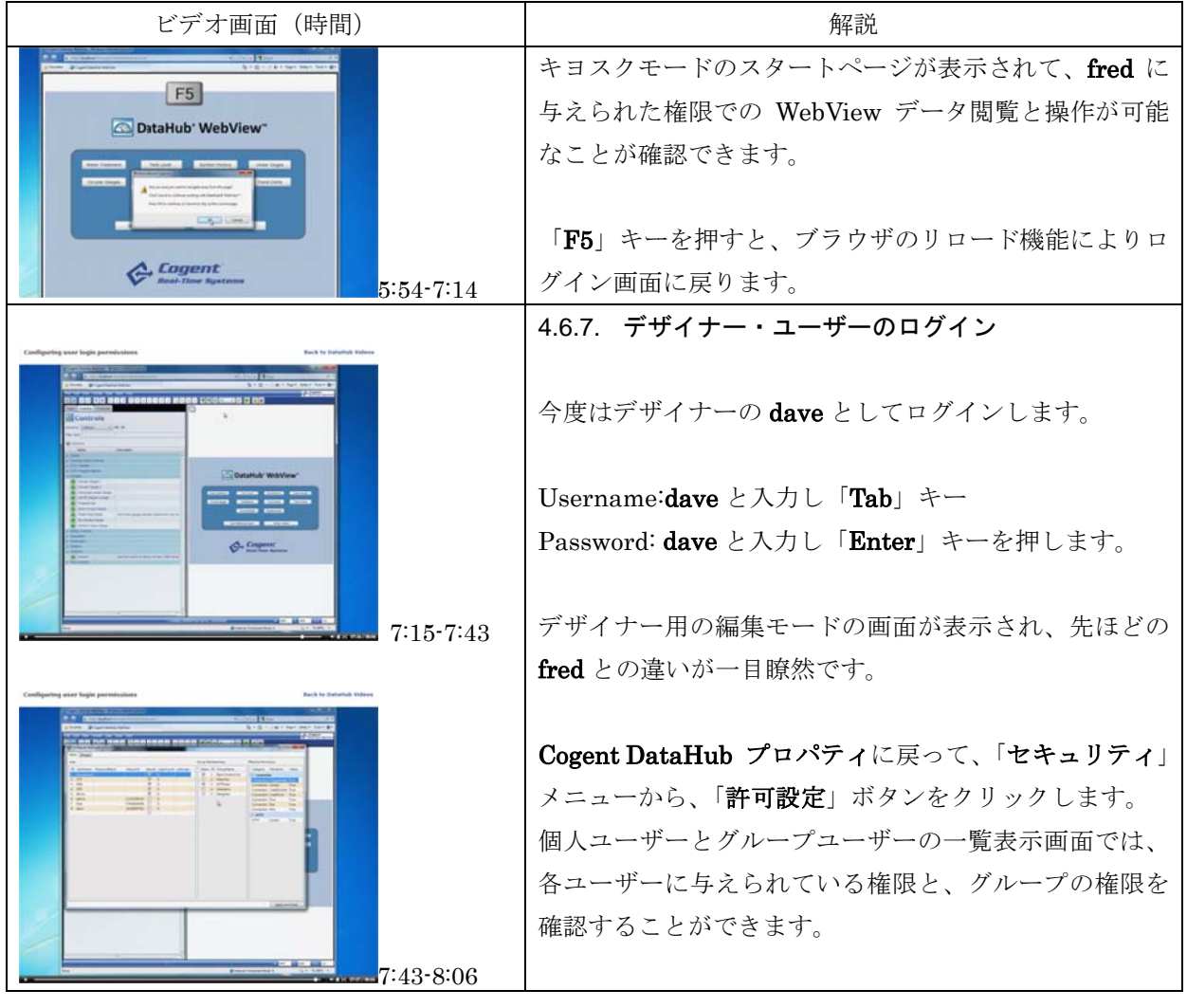

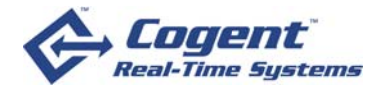

# 5. DataHub WebViewランモード

#### **5.1.** タイト トル

原題:**In ntroductio on to WebV View Run Mode (**時間 間 **18** 分 **49** 秒**)** 

#### 所在:

**http:// /www.coge entdatahub b.com/Dem mos/1-WebV ViewRunMo ode/WebVi iewRunMod de.html** 

### **5.2.** 概略説 説明

DataHub WebView をエンドユーザーとして操作する使い方「ランモード」に関する解説です。 WebView は Microsoft 社の.NET Framework ベースの新しいユーザー・エクスペリエンス技術 である Silverlight を利用して構築されているため、多彩な高品質のグラフィック画像を扱うことが である Silverlight を利用して構築されているため、多彩な高品質のグラフィック画像を扱うことが<br>でき、また画像品質を保ったまま容易に変形や加工表示ができるという特長があります。また WebView にはデータのリアルタイム表示だけではなく、設定変更や機器の操作をリアルタイム実行 できるというインタラクティブな操作が可能です。 ここでは特にこのような WebView の特長を踏ま えて、有効に利用する方法を示しています。 行ま て

この説明では、カナダ・トロントからノースカロライナのクラウドサーバーに接続して説明して いますが、実際に試す場合には 1 台のローカルな環境や社内等のネットワーク環境でも全く同様に 操作を試すことが可能です。 に

### **5.3.** 対象者 者

Cogent t DataHub W WebView の の初心者、オ オペレーター

#### **5.4.** ゴール ル

#### DataHub WebView のランモードが提供する様々な機能の操作方法を習得します。

### **5.5.** 学習前 前の注意

Cogent DataHub をインストール後、「Cogent DataHub」「DataSim」「DataPid」のショートカ ット・アイコンをデスクトップに表示させて、Cogent DataHub を起動しておいて下さい。

初めての方は、本編に入る前に「DataHub WebView の使い方」を習得しておくことをお勧めし - 初めての方は、本編に入る前に「DataHub WebView の使い方」を習得しておくことをお勧めし<br>ます。また「DataHub WebView の使い方」に従って実際に試す環境の起動ページ実行を設定して いる場合にはご自身で、または管理者に依頼して元の状態「Cogent/StartPage」に戻しておきます。

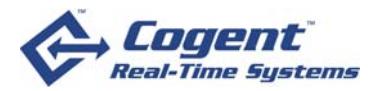

# 5.6. ビデオ内容紹介:DataHub WebViewランモード

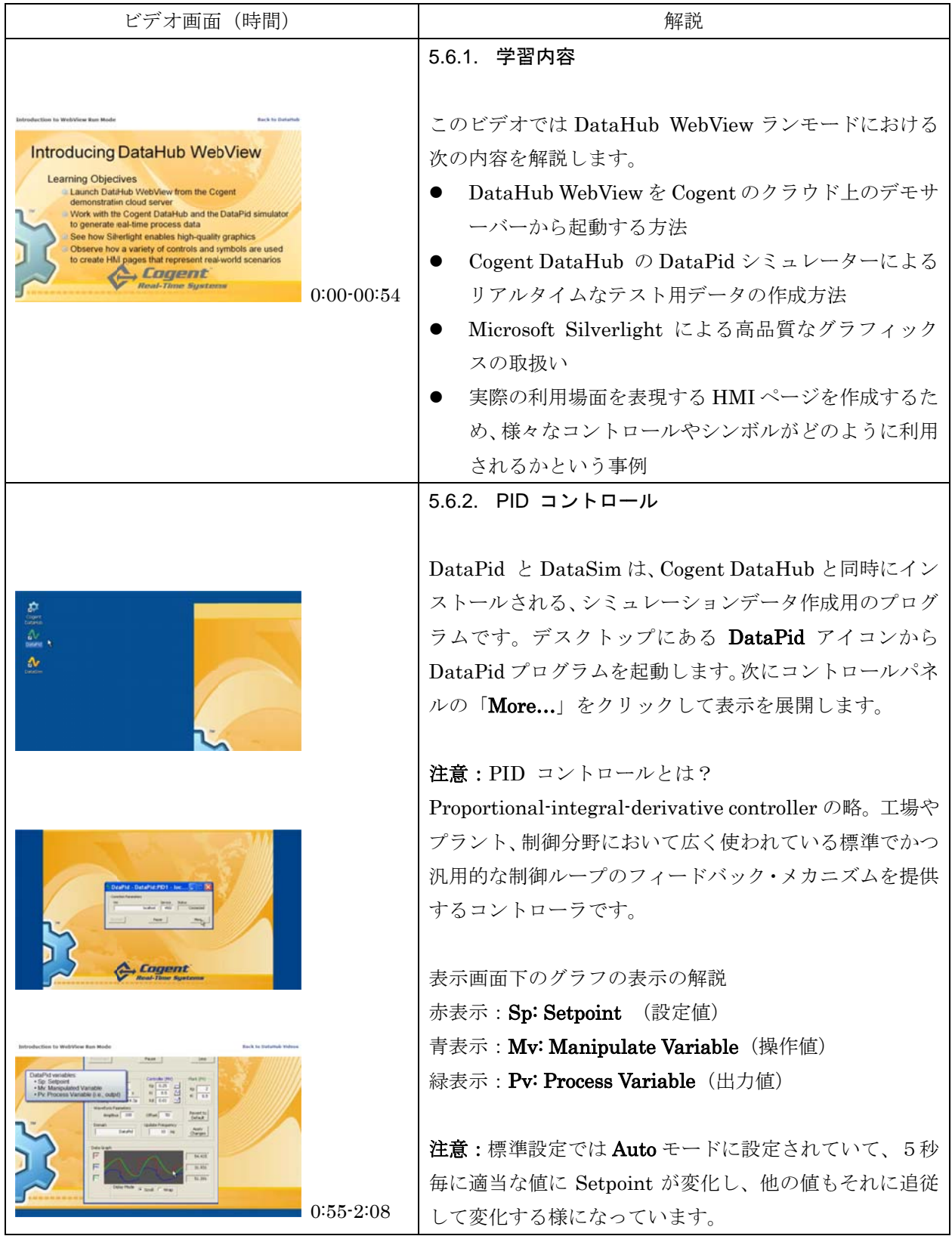

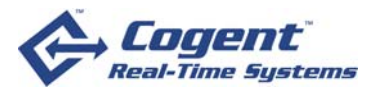

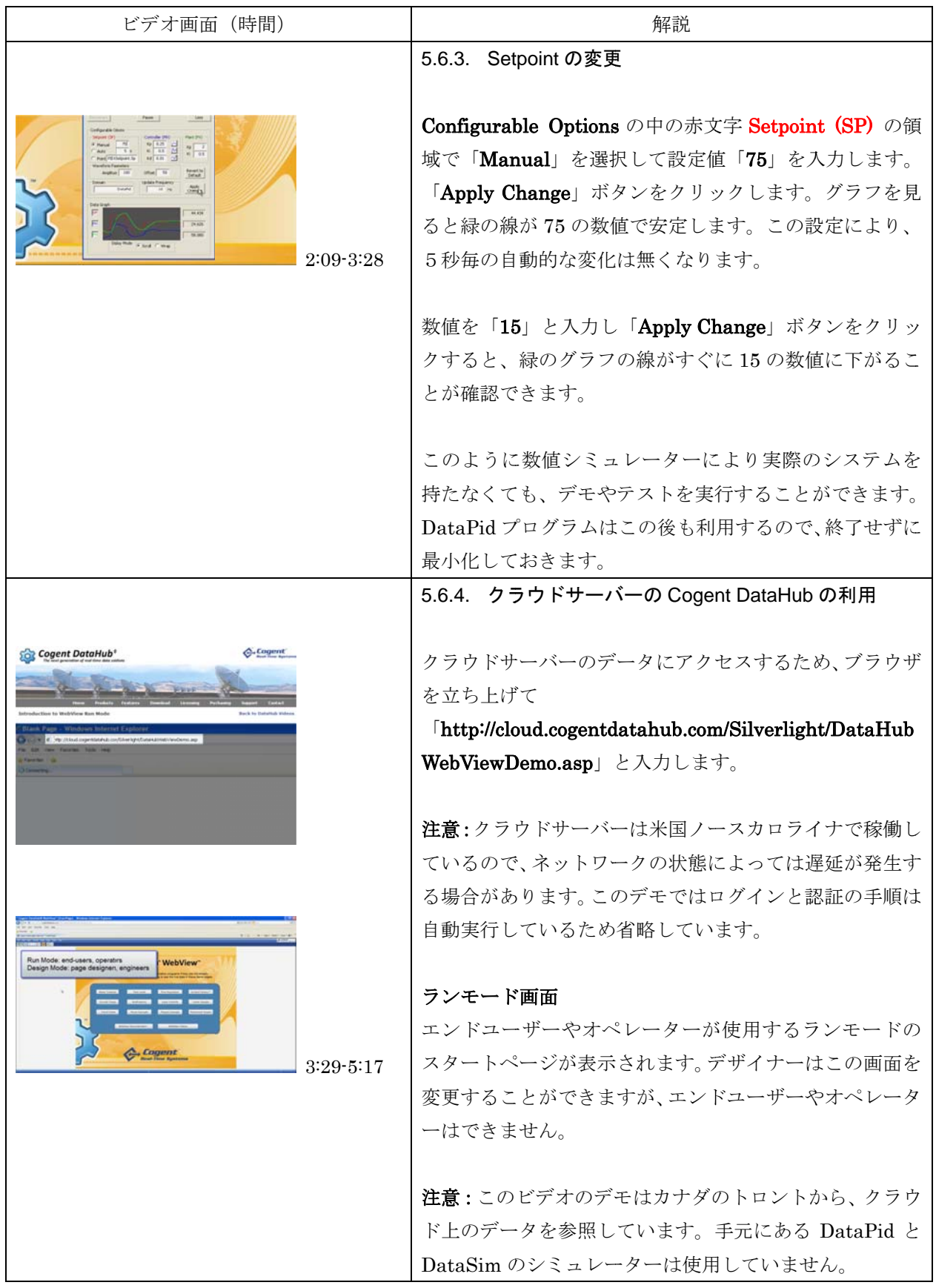

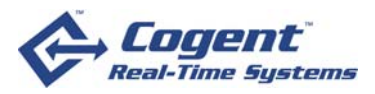

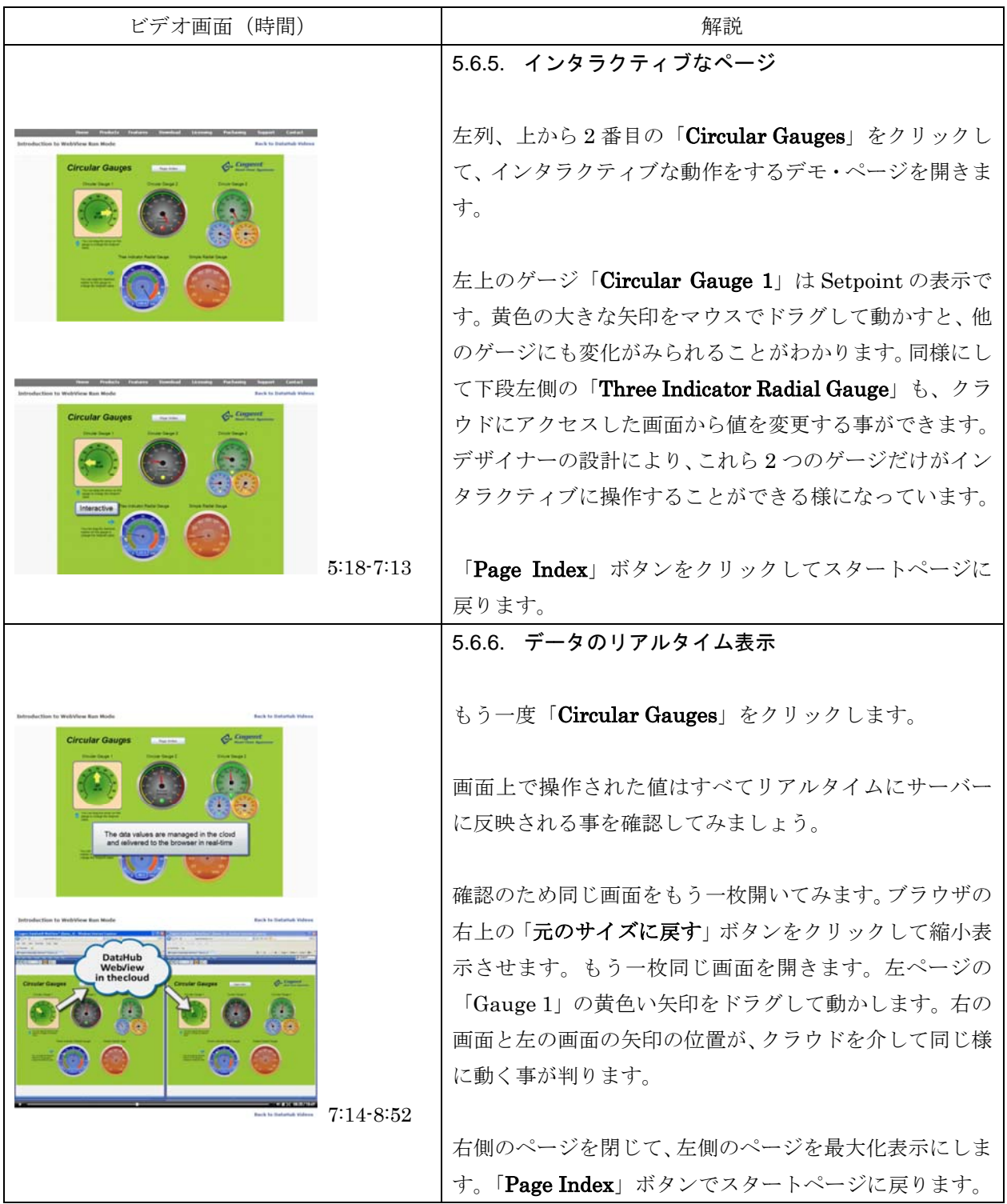

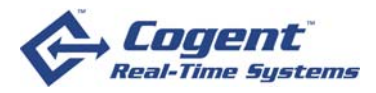

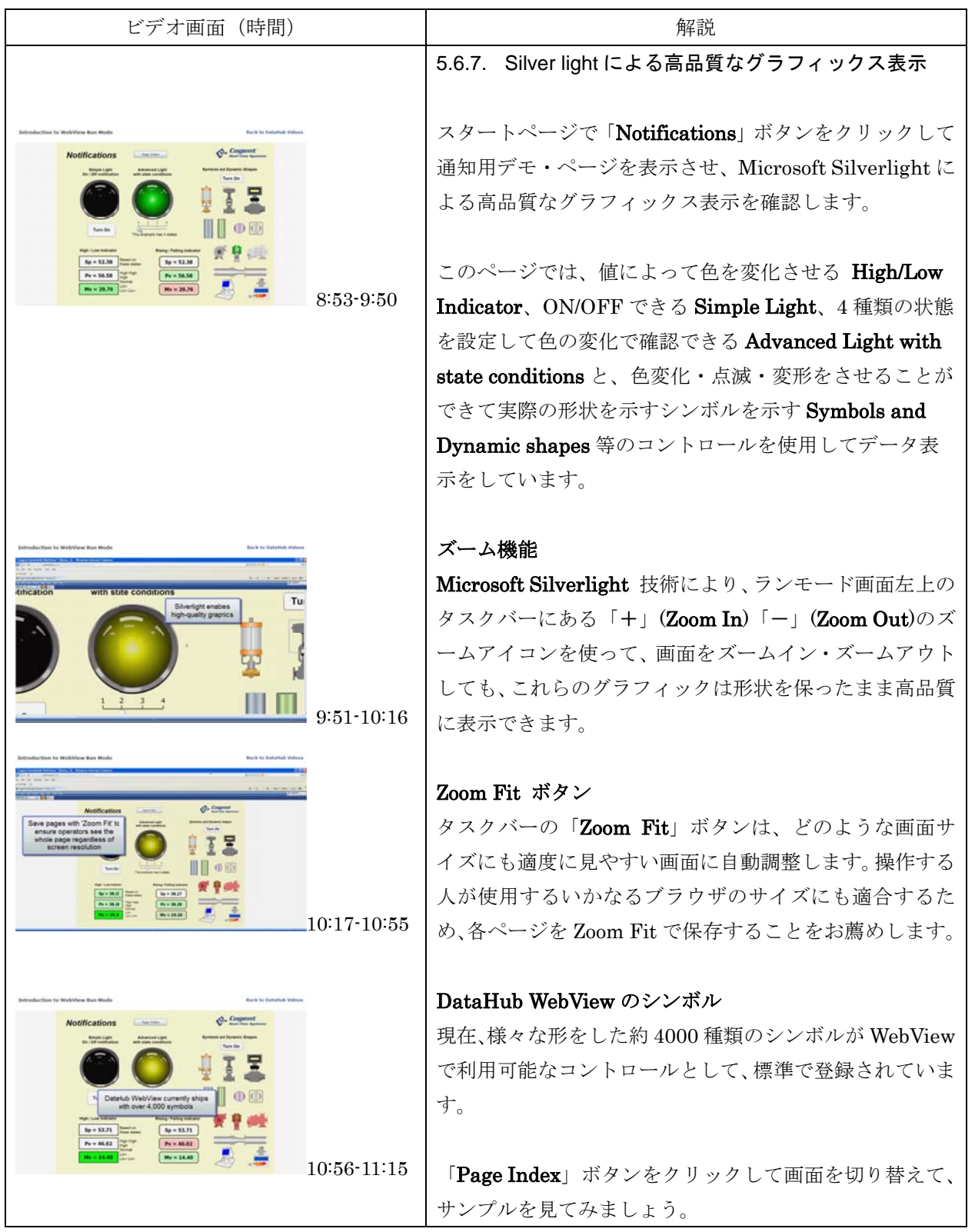

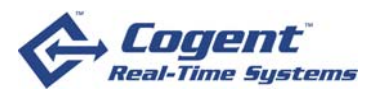

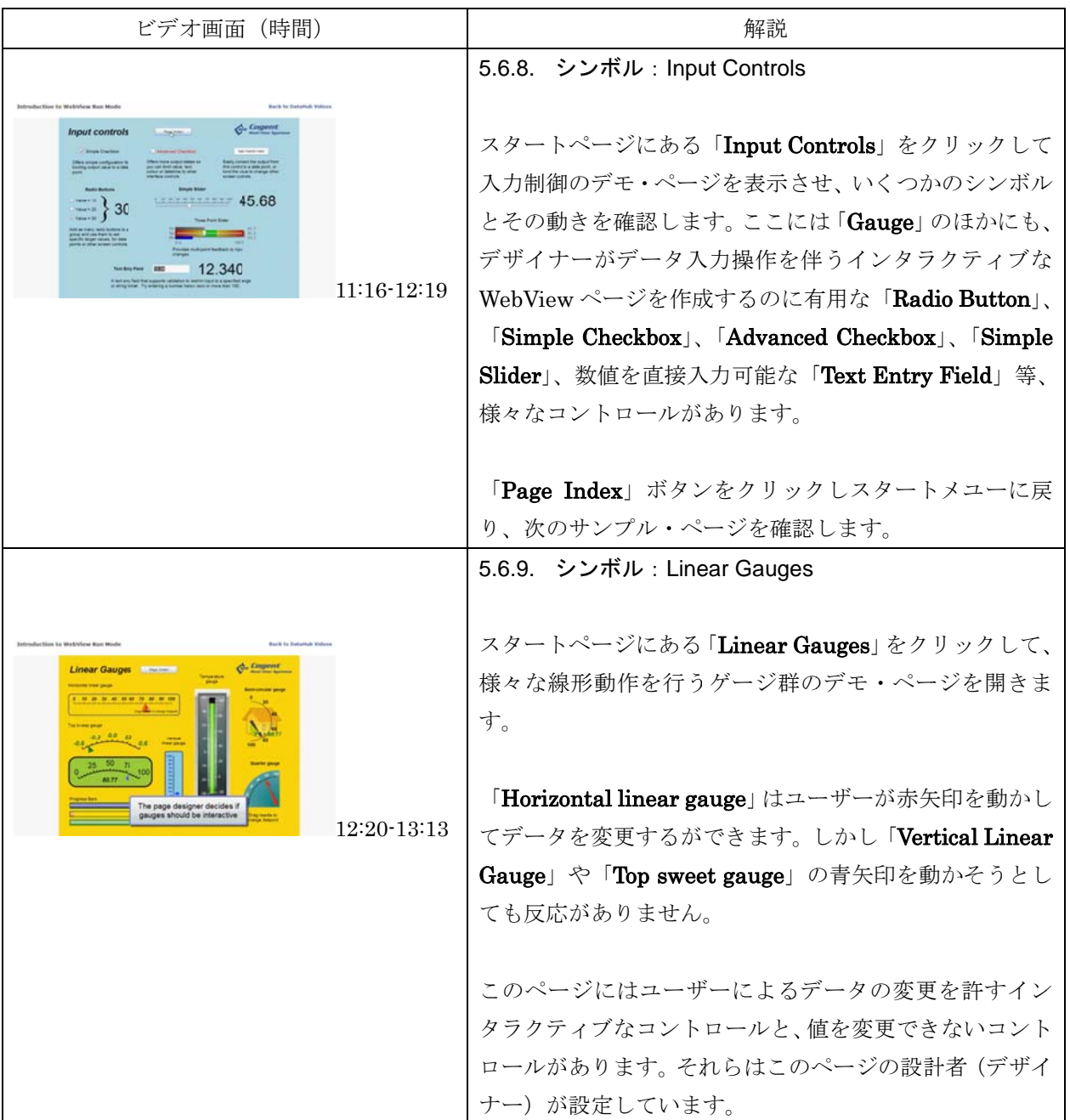

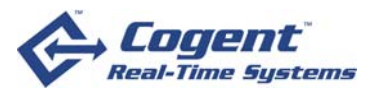

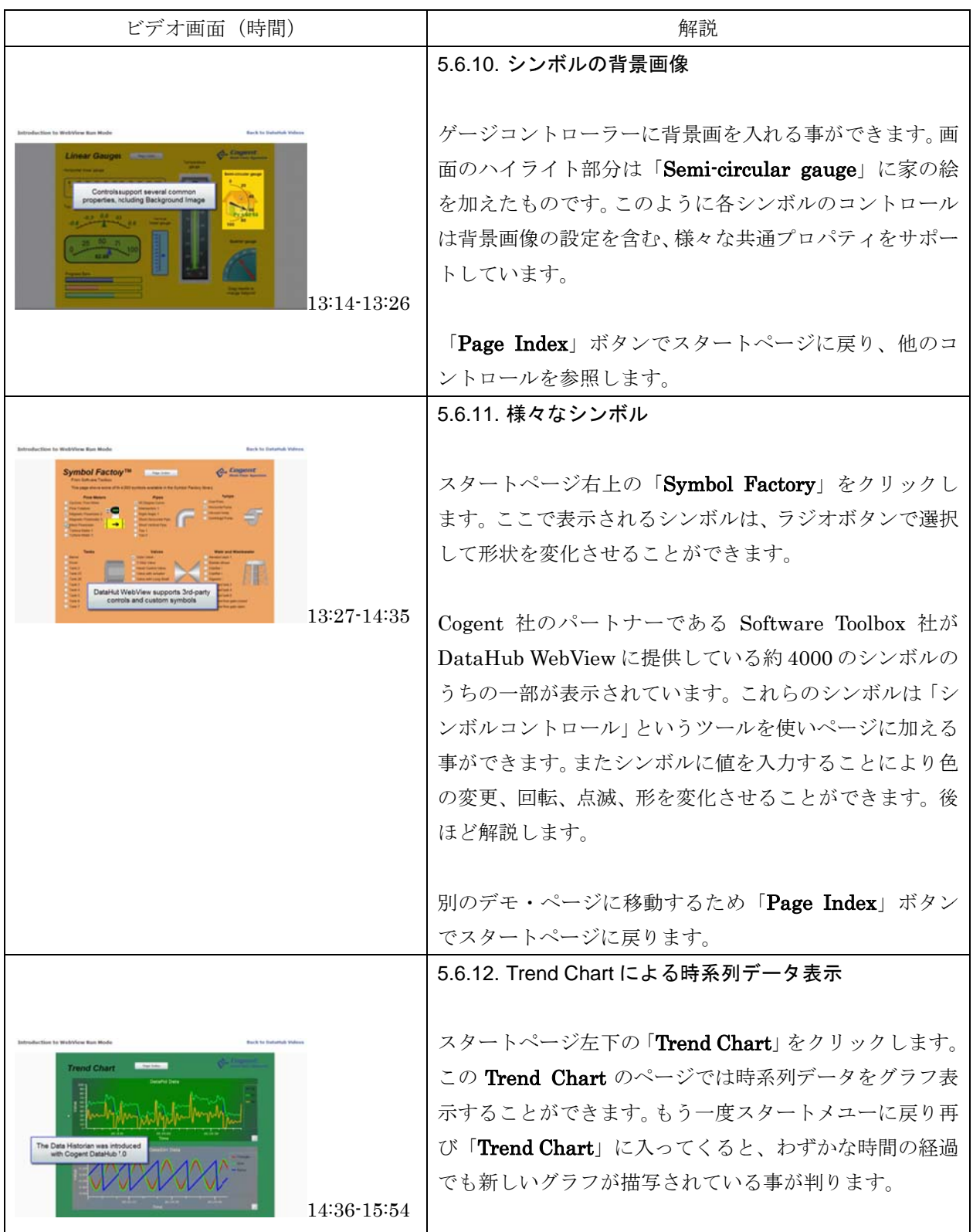

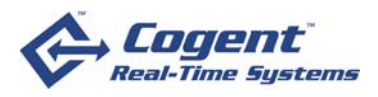

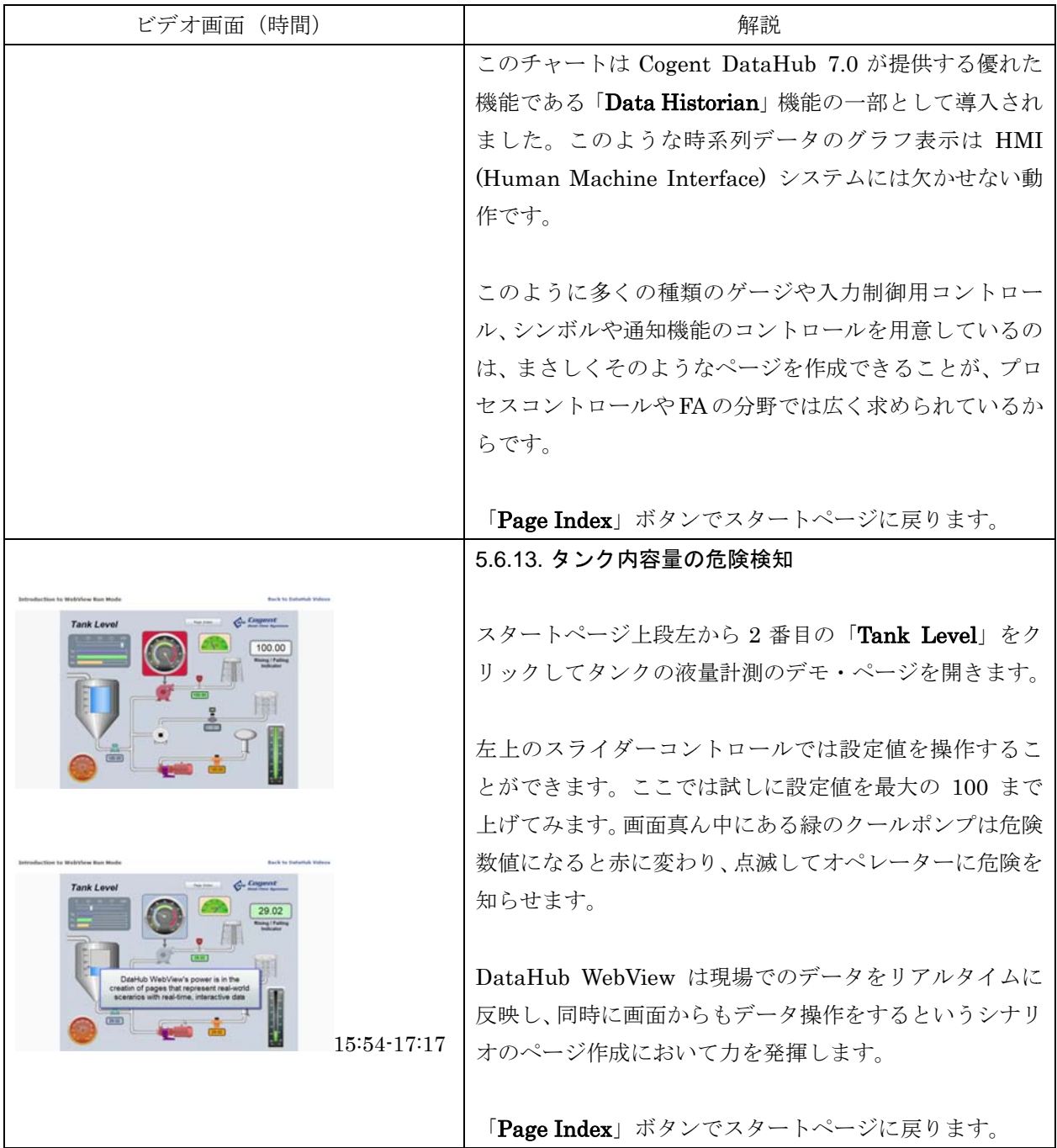

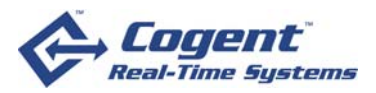

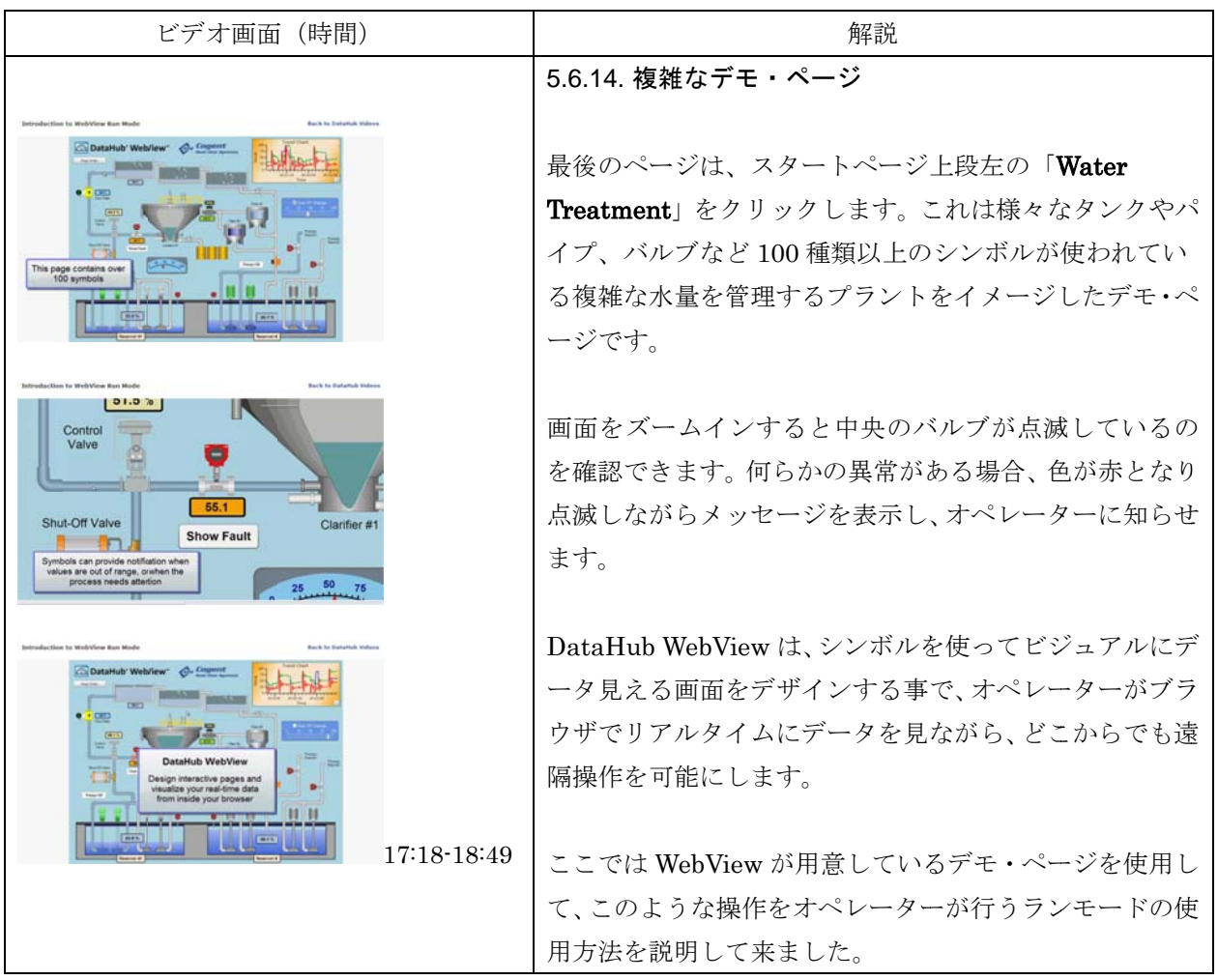

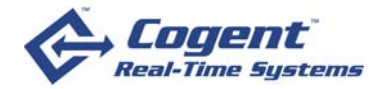

# **6.** 編集モ モードの基本 本

#### **6.1.** タイト トル

原題:**D Design Mod de Fundam mentals (**時 時間 **29** 分 **5** 秒**)** 

### 所在:

http://www.cogentdatahub.com/Demos/2-WebViewDesignMode/WebViewDesignMode.html

#### **6.2.** 概略説 説明

DataHub WebView のページをデザインし、使いこなすための「編集モード」の基本的な使い方 を詳しく解説しています。この説明では、カナダ・トロントからノースカロライナのクラウドサー を詳しく解説しています。この説明では、カナダ・トロントからノースカロライナのクラウドサー<br>バーに接続して説明していますが、実際に試す場合には 1 台のローカルな環境や、ネットワーク環 境でも全く同様に操作を試すことが可能です。

#### **6.3.** 対象者 者

Cogent DataHub WebView のページをデザインするデザイナー

#### **6.4.** ゴール ル

#### DataHub WebView の編集モードが提供するデザイン機能の操作方法を習得します。

#### **6.5.** 学習前 前の注意

Cogent DataHub をインストール後、「Cogent DataHub」「DataSim」「DataPid」のショートカ ット・アイコンをデスクトップに表示させて、Cogent DataHub を起動しておいて下さい。

初めての方は、本編に入る前に「DataHub WebView の使い方」を習得しておくことをお勧めし - 初めての方は、本編に入る前に「DataHub WebView の使い方」を習得しておくことをお勧めし<br>ます。また「DataHub WebView の使い方」に従って実際に試す環境の起動ページ実行を設定して いる場合には、自身でか管理者に依頼して元の状態「Cogent/StartPage」に戻しておきます。

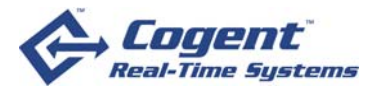

# **6.6.** ビデオ内容紹介: 編集モード ドの基本

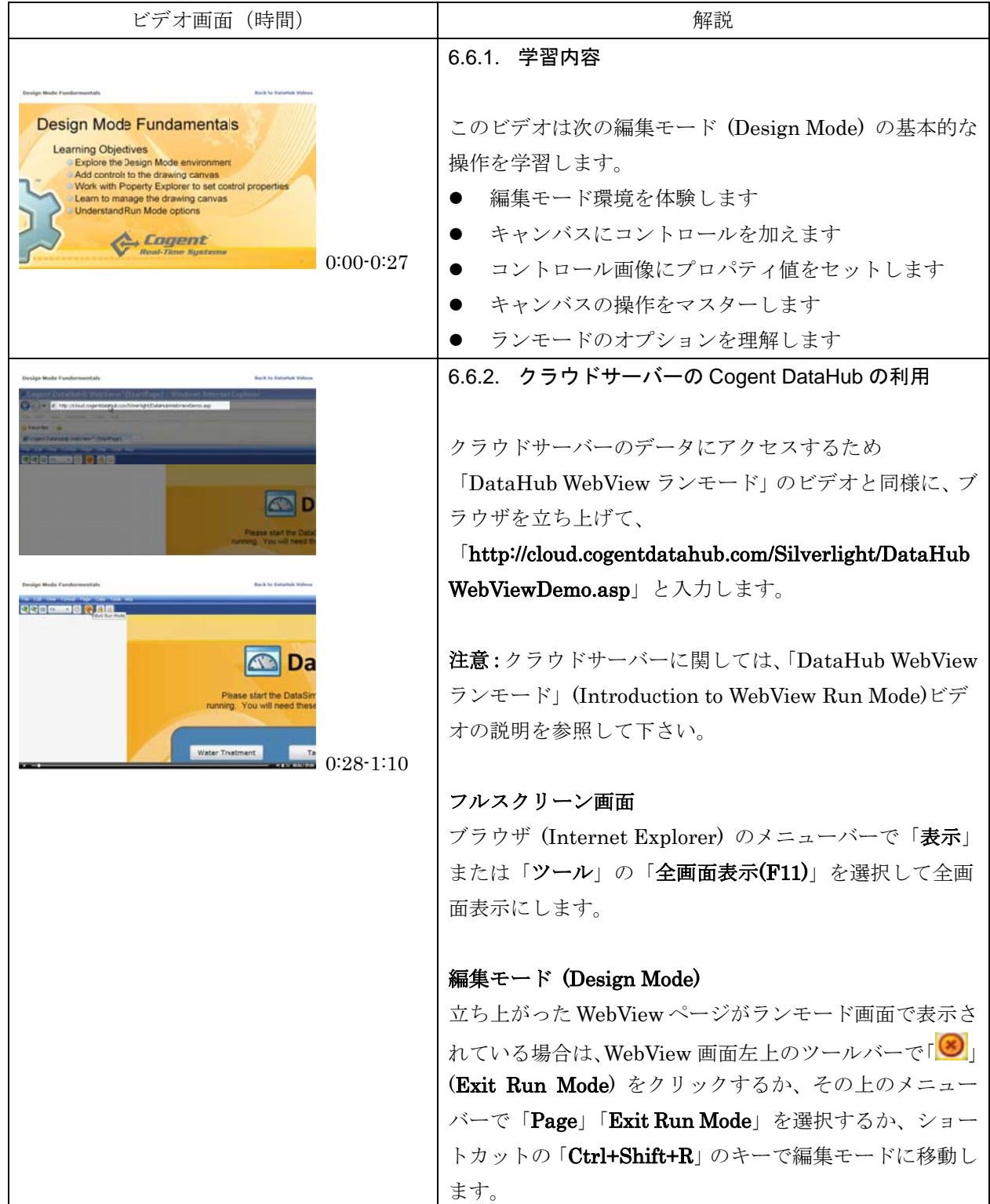

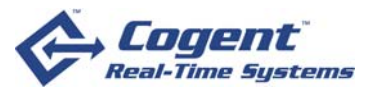

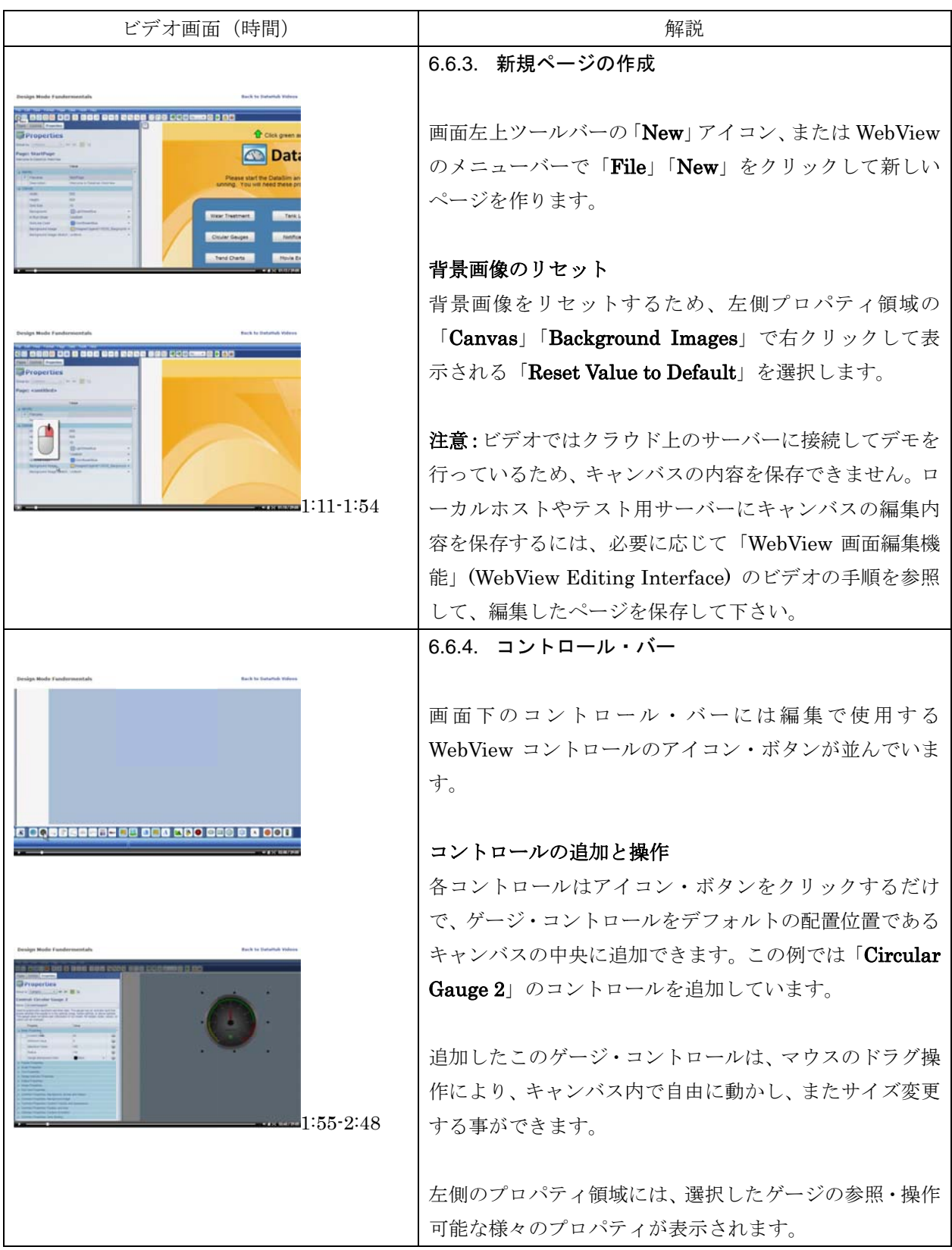

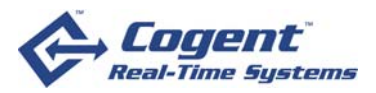

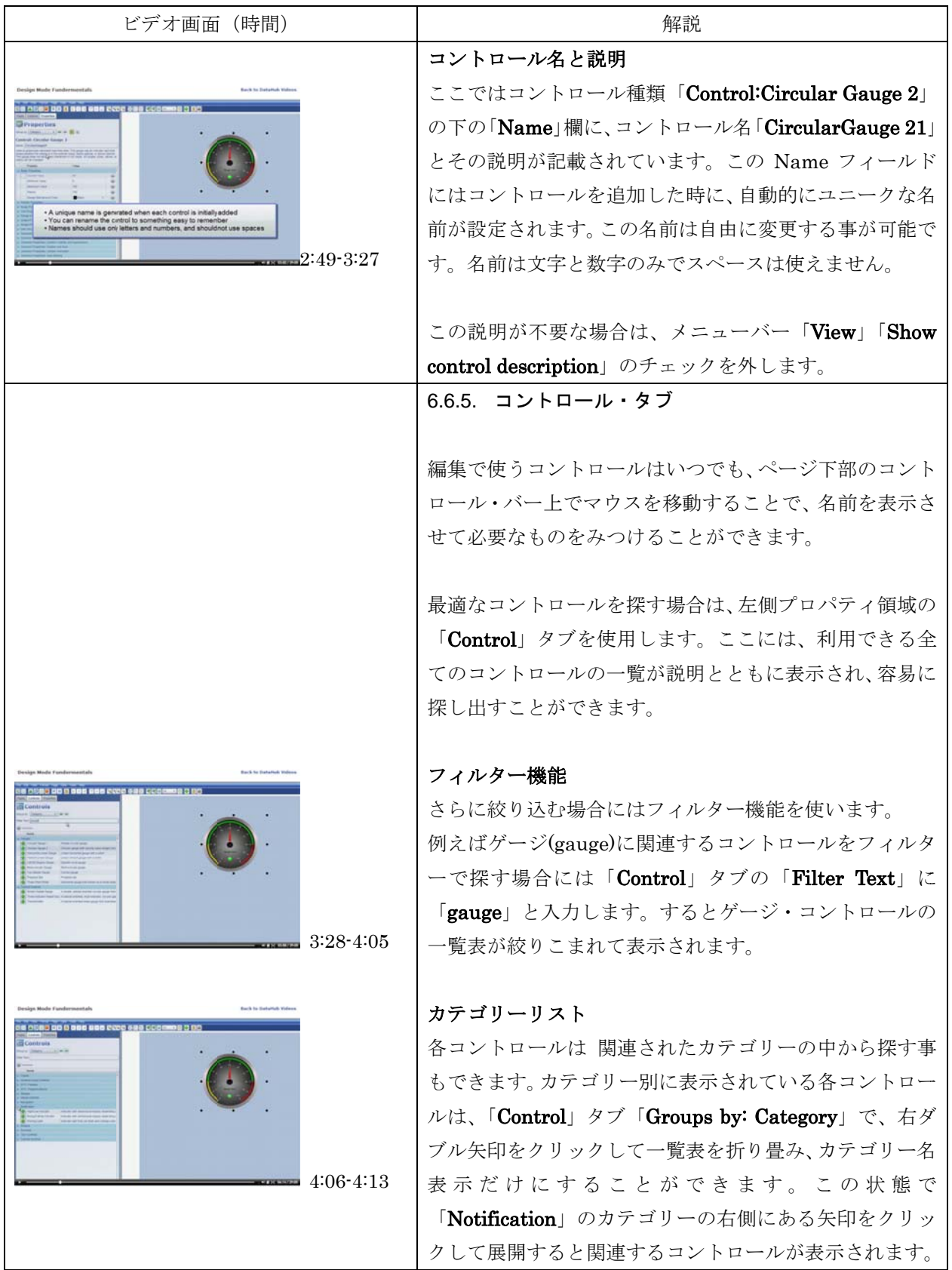

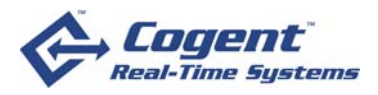

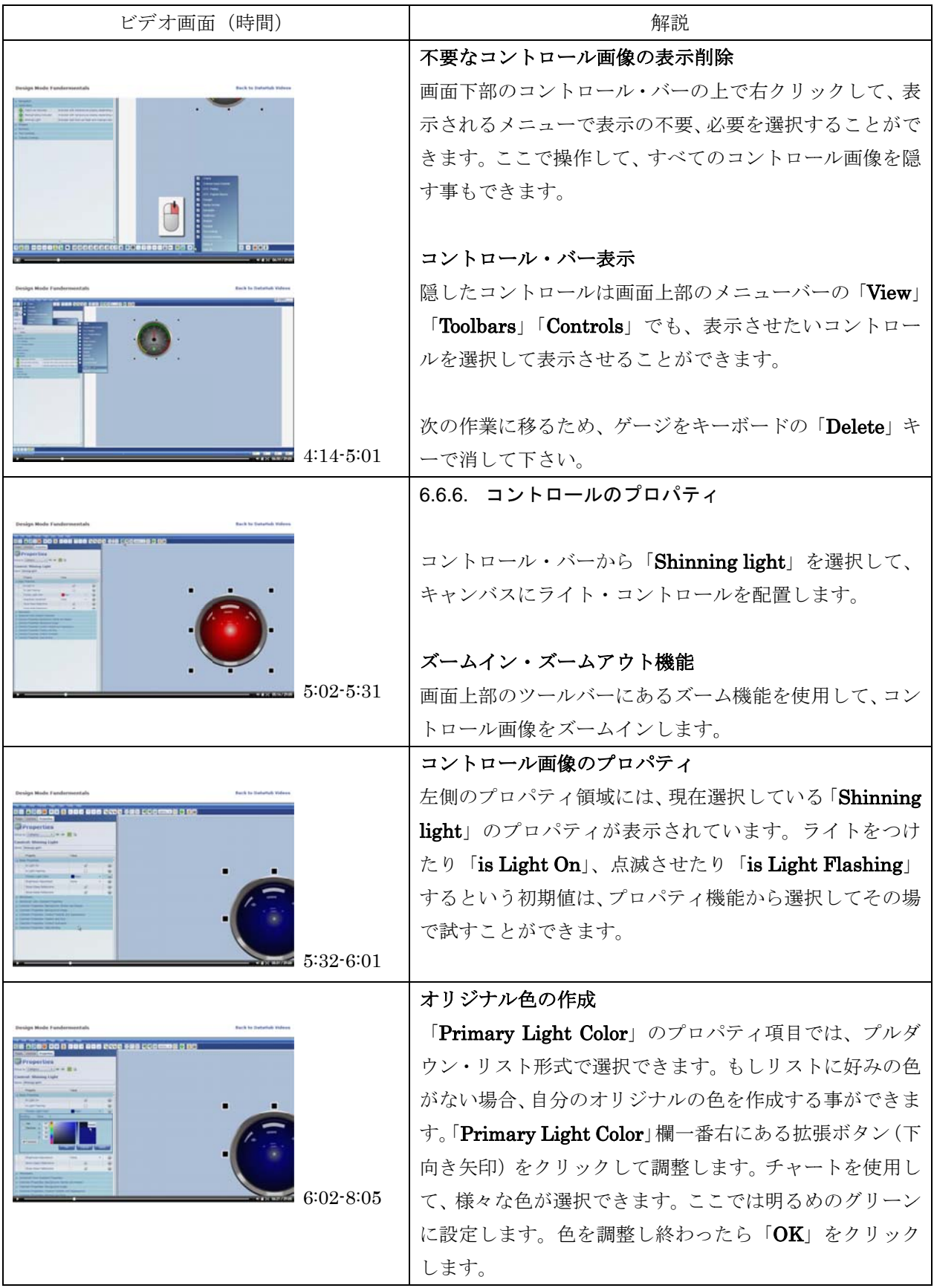

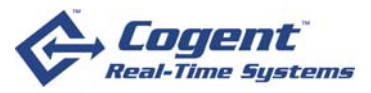

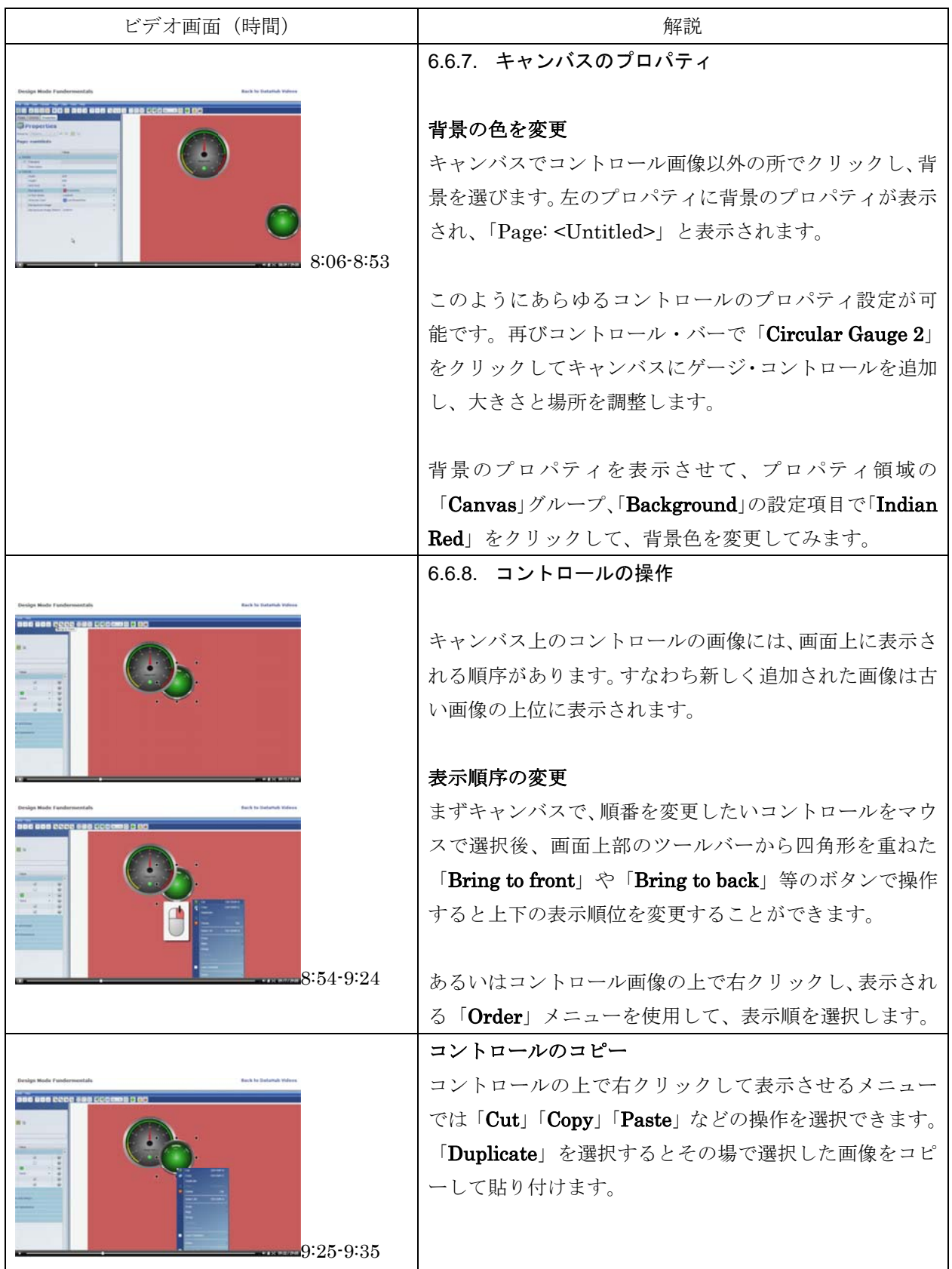

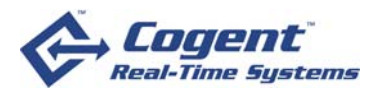

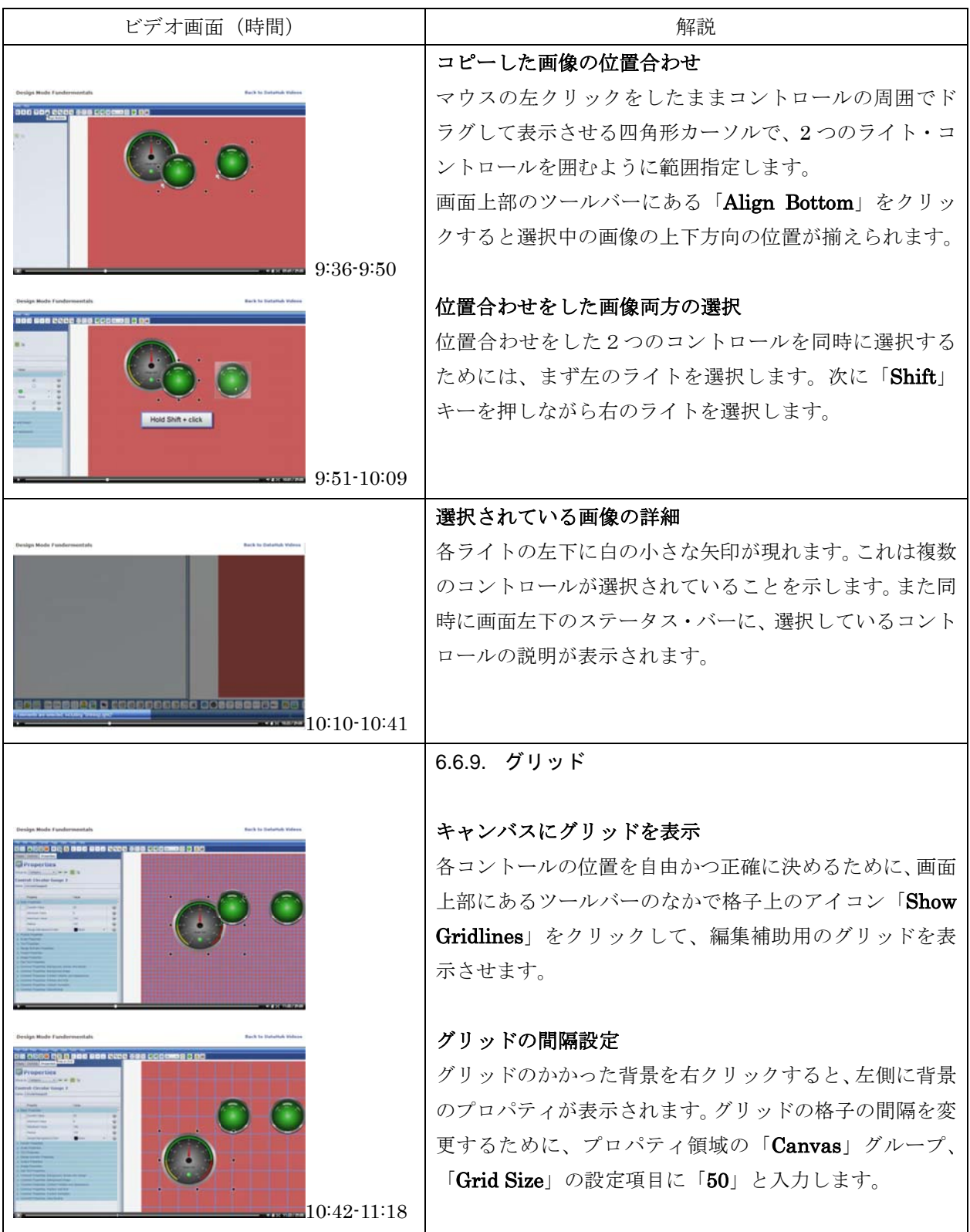

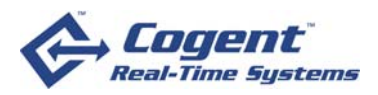

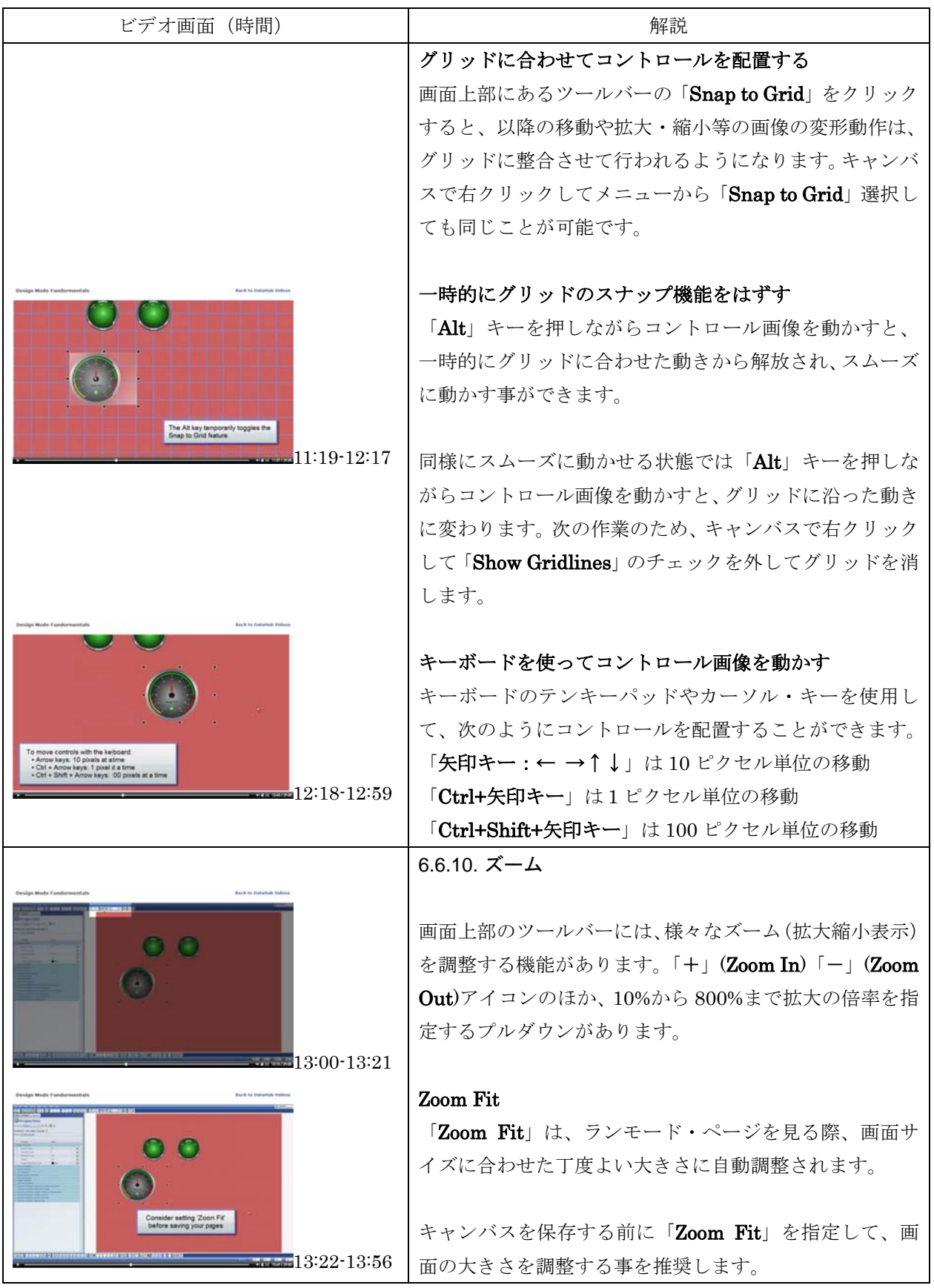

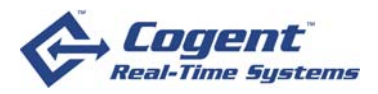

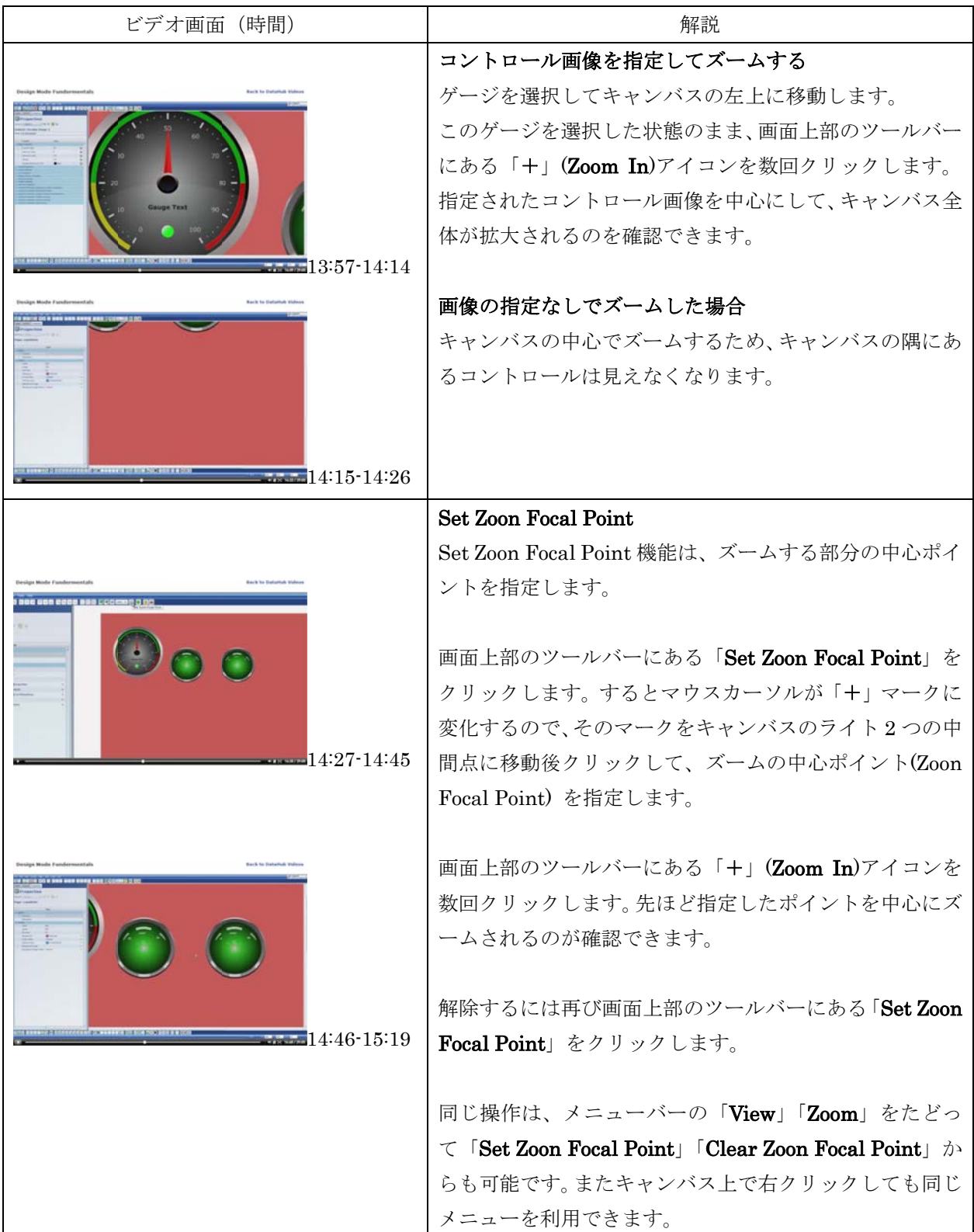

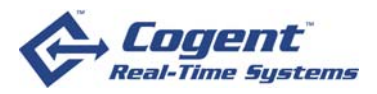

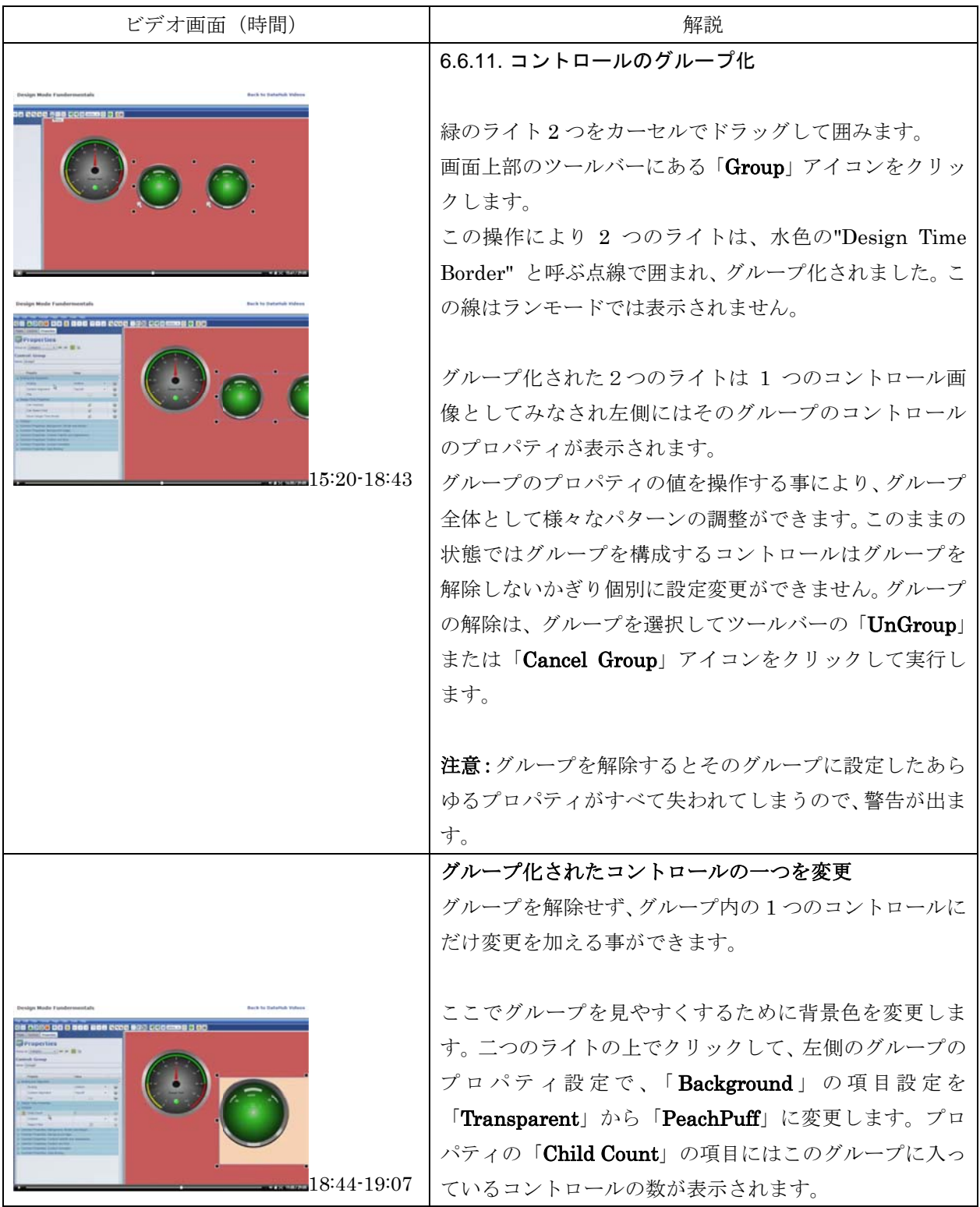

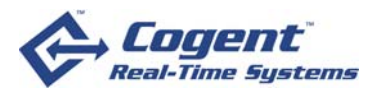

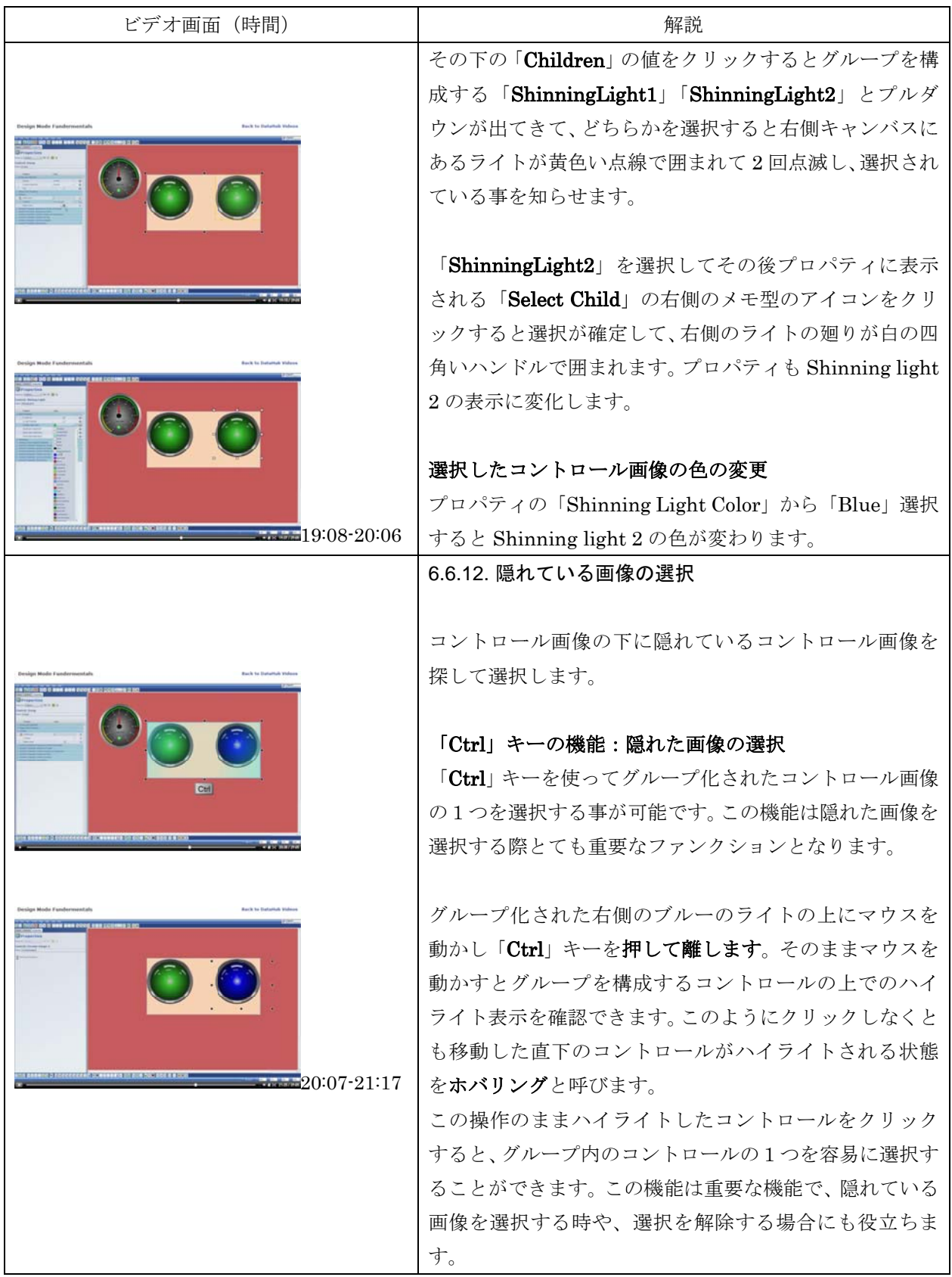

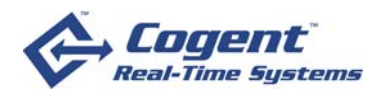

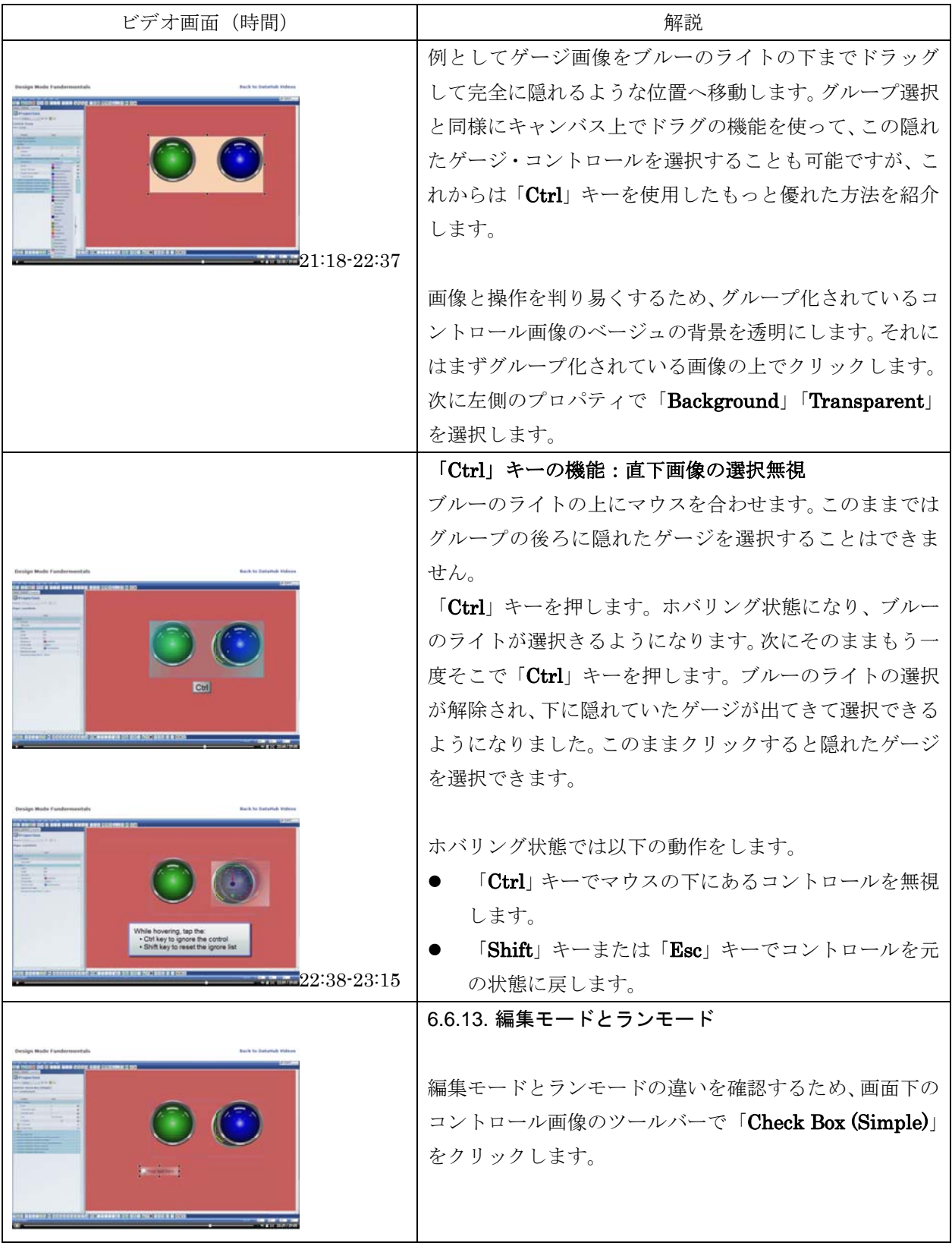

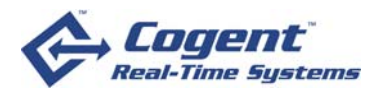

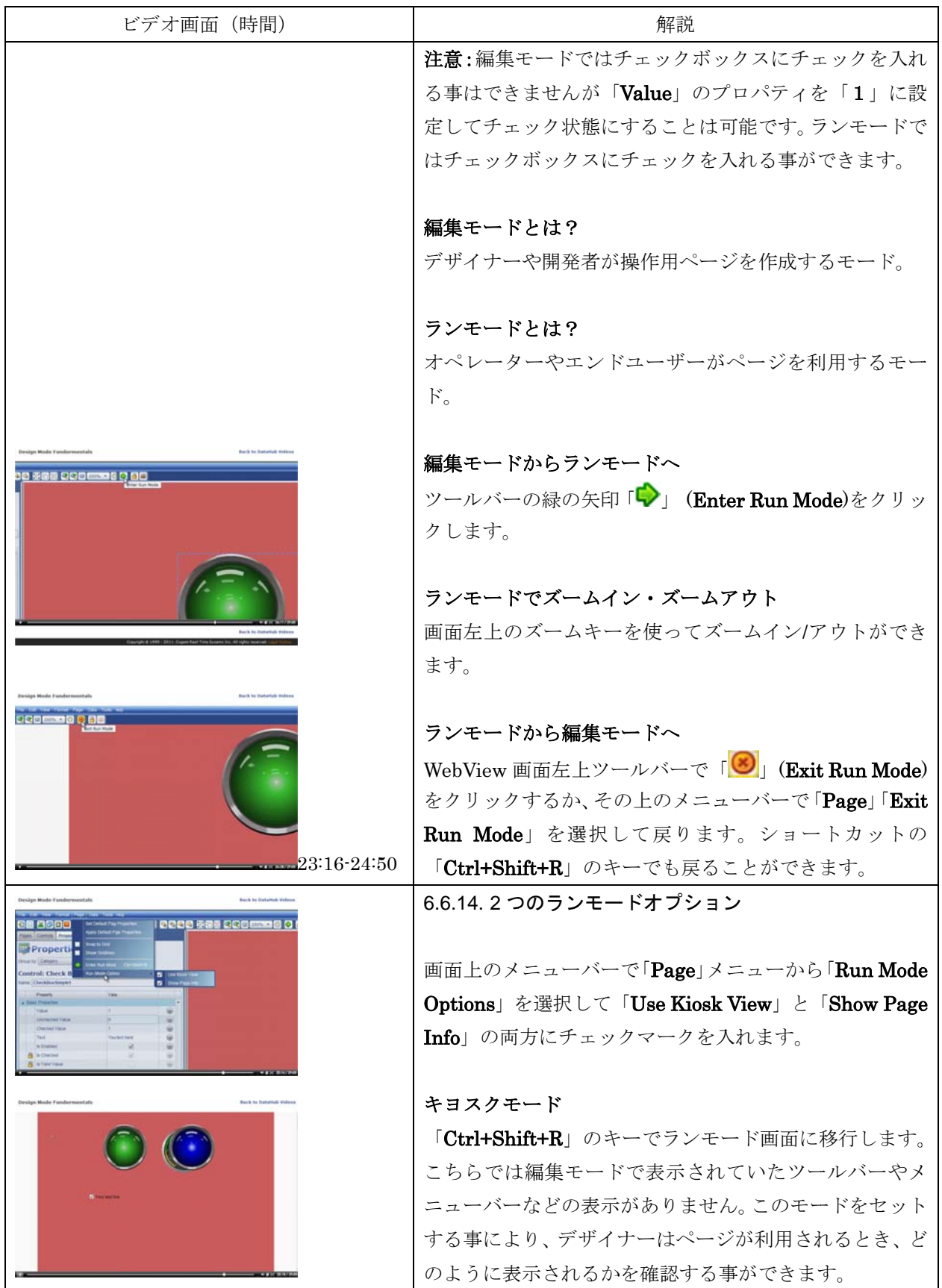

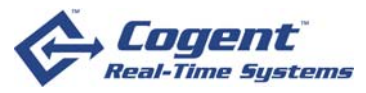

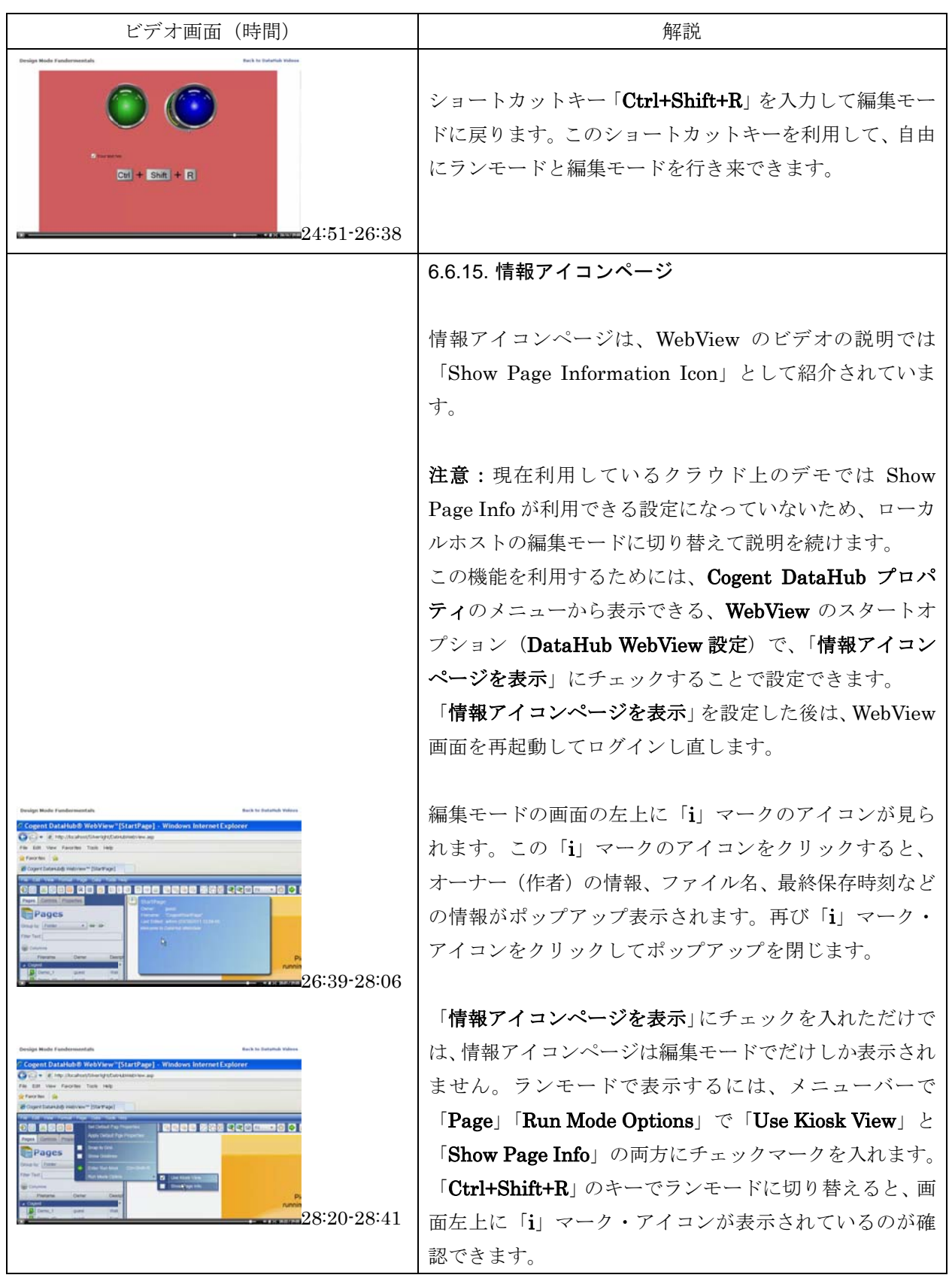